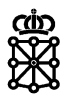

# PLENA

# Guías rápidas

**SDA-s en PLENA**

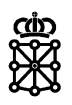

# **Índice de contenidos**

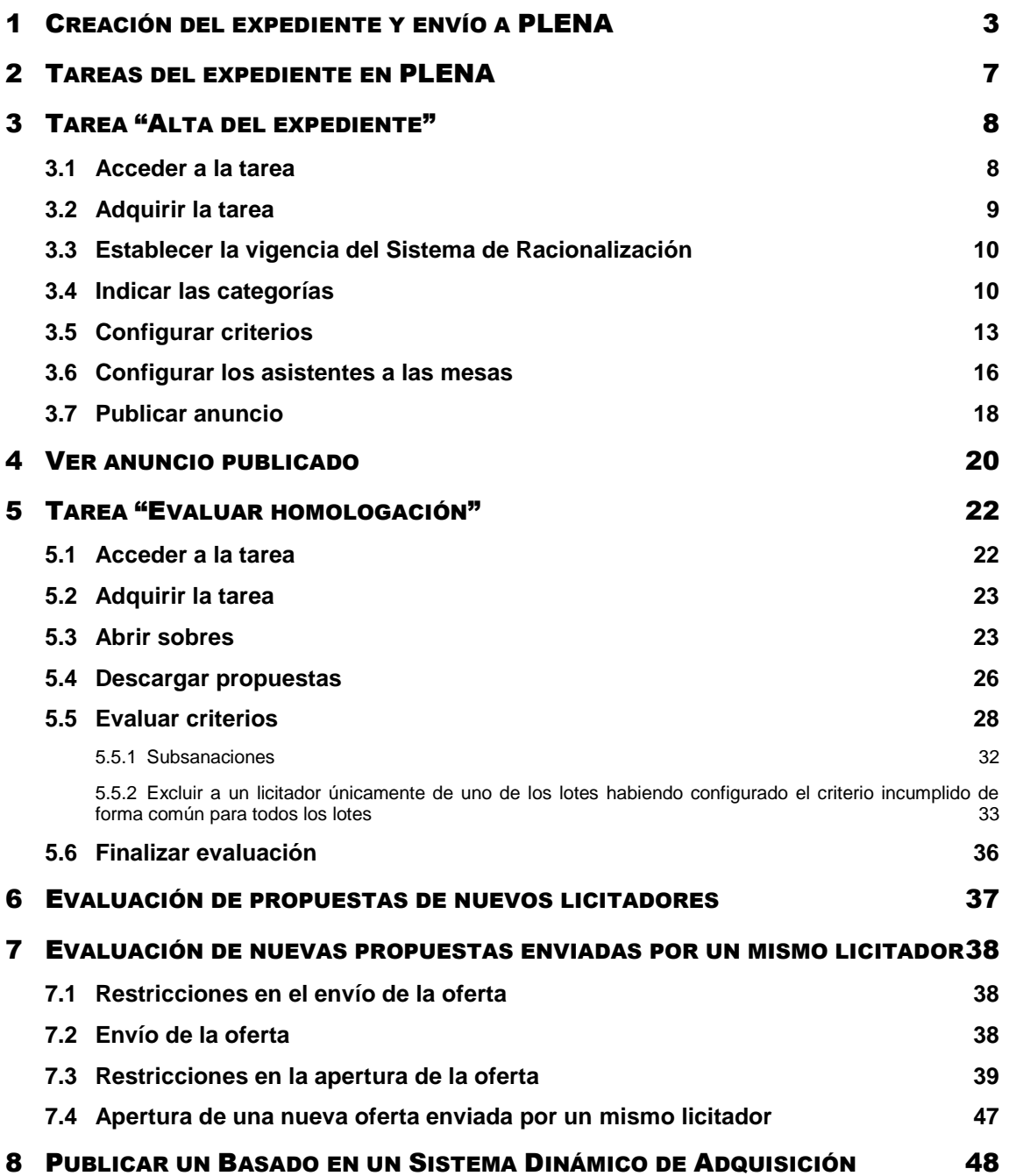

Anuncios de licitación: Sistema dinámico de adquisición

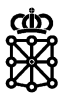

# <span id="page-2-0"></span>1 CREACIÓN DEL EXPEDIENTE Y ENVÍO A PLENA

Para crear un Sistema Dinámico de Adquisición acudiremos a la Aplicación de Gestión de [Anuncios del Portal de Contratación de Navarra](https://hacienda.navarra.es/anuncioscontrataciones/mtoaccesoanuncios.aspx) y en el apartado "Publicación de anuncios y su gestión" pulsaremos sobre la opción ["Publicación de anuncios"](https://centpdv01.admon-cfnavarra.es/gnanuncioslicitacion/ctaSeleccionAnuncios.aspx). A continuación, seleccionaremos "Ley Foral de Contratos Públicos" y pulsaremos sobre "Siguiente". En la siguiente pantalla seleccionaremos la modalidad "Sistema dinámico de adquisición" y pulsaremos sobre "Siguiente". Nos aparecerá un formulario que debemos rellenar:

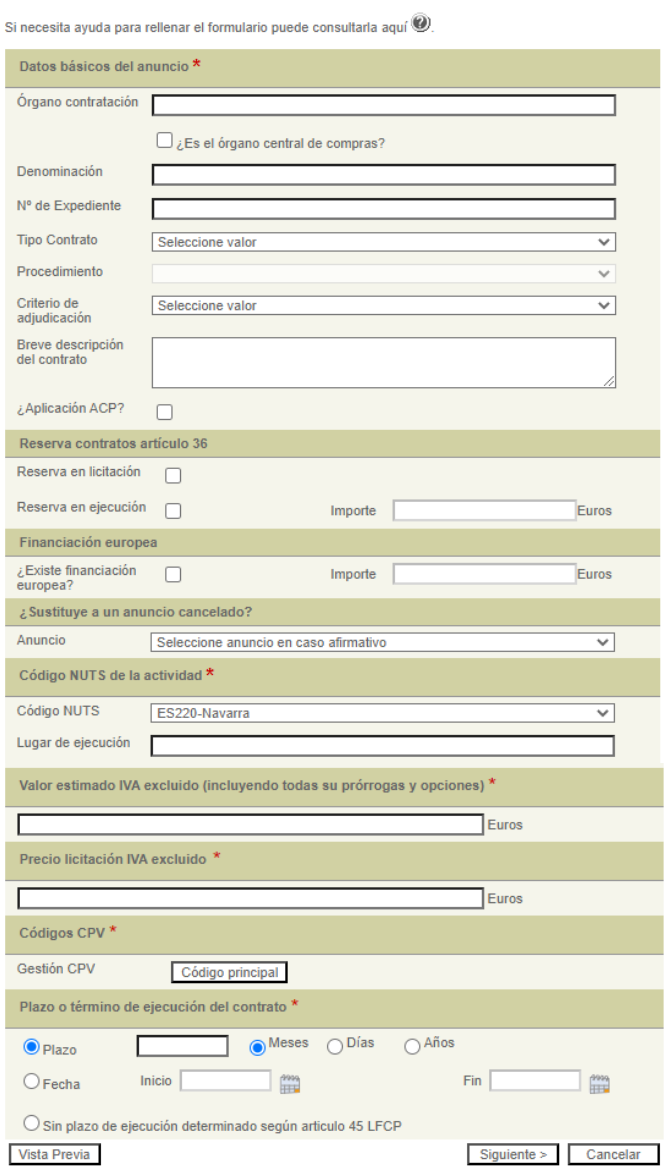

Una vez cumplimentemos este formulario pulsaremos sobre siguiente y continuaremos introduciendo los datos solicitados en el siguiente formulario:

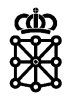

### Anuncios de licitación: Sistema dinámico de adquisición

Si necesita ayuda para rellenar el formulario puede consultarla aquí (

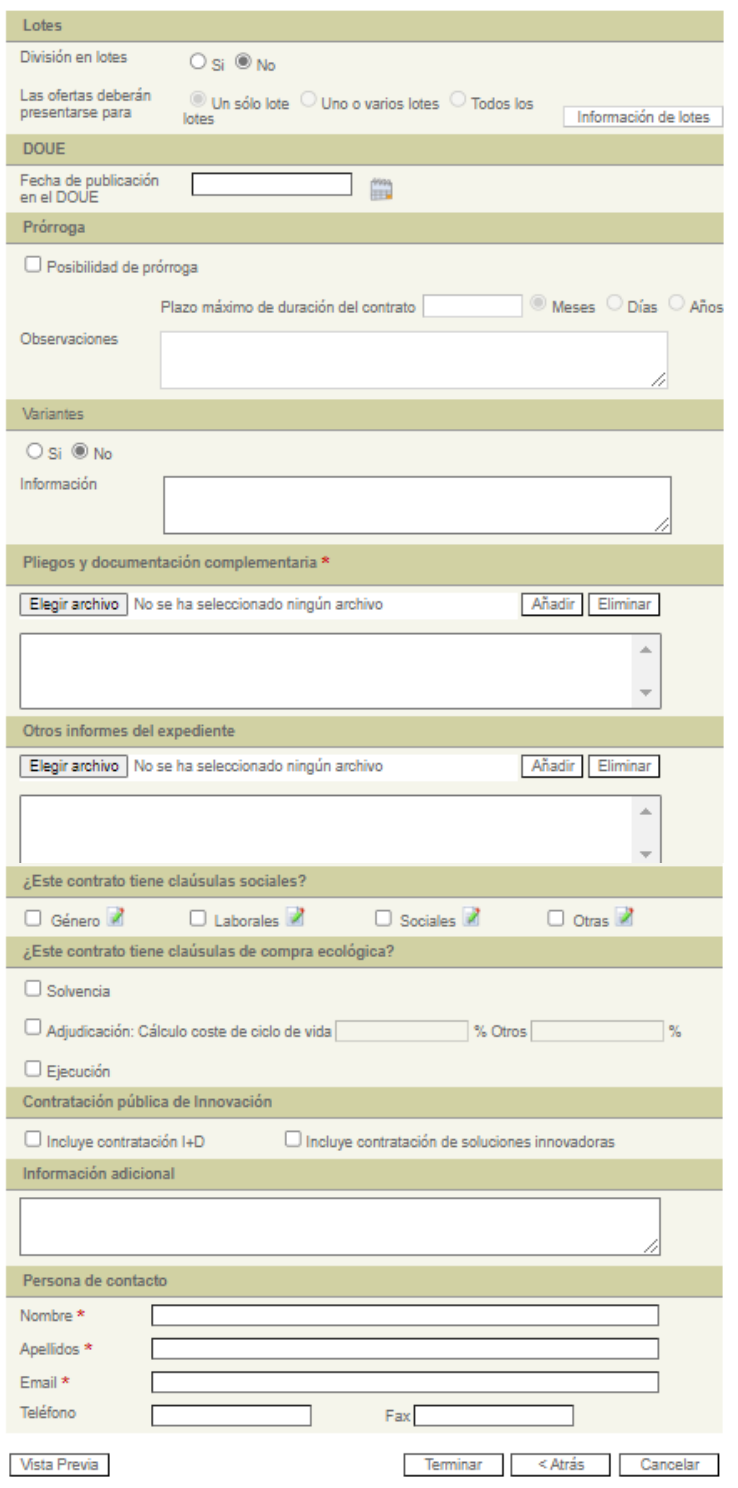

Cuando tengamos todos los datos introducidos pulsaremos sobre "Terminar", firmaremos:

Departamento de Universidad, Innovación y Transformación Digital

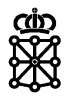

Anuncios de licitación: Sistema dinámico de adquisición

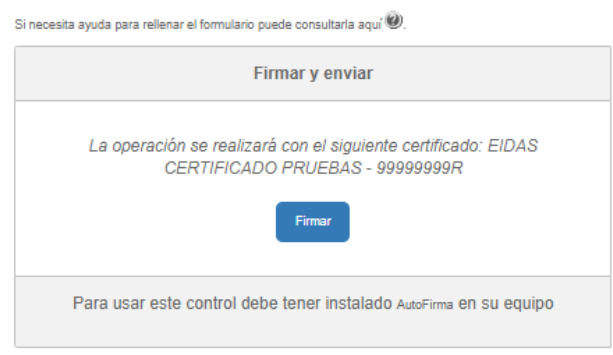

Y finalmente pulsaremos sobre "Enviar datos":

Inicio

#### Anuncios de licitación: Sistema dinámico de adquisición

Si necesita ayuda para rellenar el formulario puede consultarla aquí (2).

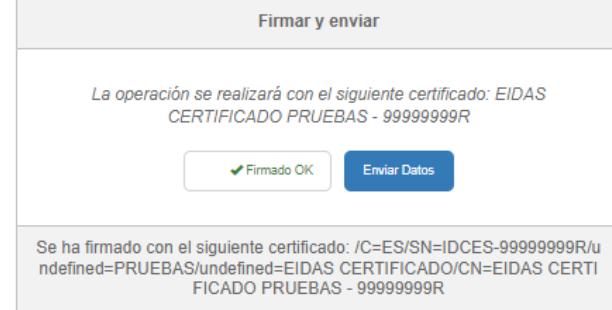

El Portal de Contratación de Navarra en el apartado "Resultado envío a Plataforma de Licitación" nos informará del resultado del envío. Si el envío se ha realizado correctamente desde ese mismo apartado disponemos de un enlace para acceder al área de tramitación de la Plataforma de Licitación Electrónica de Navarra:

#### Anuncios de licitación: Sistema dinámico de adquisición

Si necesita ayuda para rellenar el formulario puede consultarla aquí (2).

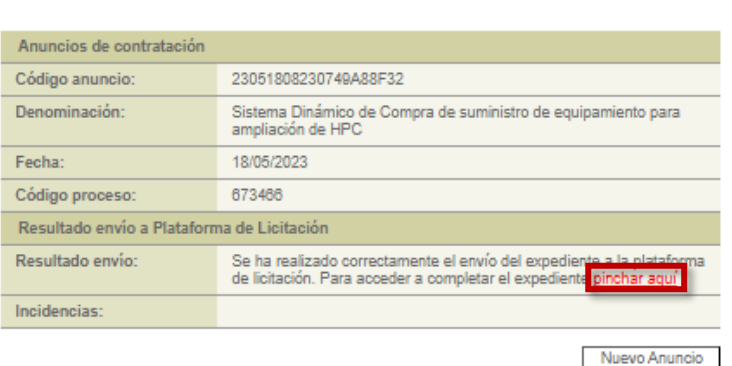

Si el envío no se ha realizado correctamente podemos intentar de nuevo el envío desde el apartado "Envíos fallidos PLENA".

Departamento de Universidad, Innovación y Transformación Digital

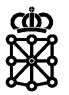

Inicio

### Gestión de anuncios de licitación y registro de contratos

#### Ayuda

- Tablón de anuncios<br>- Aula virtual
- 
- Descargar manual de usuario  $\mathbb B$
- Descargar documento: Cláusulas modelo, licitación electrónica

Publicación de anuncios con licitación electrónica: En este documento **B**, se explica<br>esquemáticamente el proceso de publicación de anuncios con licitación electrónica.

Usted está dado de alta en el directorio de entidades, si desea modificar sus datos, hágalo desde aquí

Desde aquí puede acceder a los diferentes procesos relacionados con la gestión de sus anuncios de licitación y registro de contratos, seleccione el proceso al que desea acceder:

- · Previos:
	- ▶ Consultas preliminares de mercado
	- Anuncios de información previa
- · Publicación de anuncios y su gestión

#### **Dublicación** Envios fallidos PLENA

- → Miodilicar o cancelar un porrador<br>▶ Aclaraciones sobre una licitación
- 
- → Ampliación del plazo de presentación de ofertas<br>▶ Señalamiento de apertura de oferta
- Cancelar o suspender una licitación

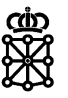

# <span id="page-6-0"></span>2 TAREAS DEL EXPEDIENTE EN PLENA

Si el envío se ha realizado correctamente, el expediente que acabamos de crear lo encontraremos en PLENA dentro de la tarea "Alta del expediente":

| <b>iii</b> navarra<br><b>Auditorias</b><br><b>Inicio</b>                                                           |                                                                                                    | <b>Estadísticas</b> | <b>Opciones</b>                             |                   |                                             |                                                                                       |                        |                |                                   | <b>EB</b> Explorar         | & Tareas                        | z.<br><b>PRUEBAS EIDAS CERTIFICADO</b> | a                        |
|----------------------------------------------------------------------------------------------------|----------------------------------------------------------------------------------------------------|---------------------|---------------------------------------------|-------------------|---------------------------------------------|---------------------------------------------------------------------------------------|------------------------|----------------|-----------------------------------|----------------------------|---------------------------------|----------------------------------------|--------------------------|
| Sistema dinámico de adquisición<br><b>Tareas pendientes</b><br>Establecimiento de un sistema dinâmico de adquisión |                                                                                                    |                     |                                             |                   |                                             |                                                                                       |                        |                |                                   |                            |                                 |                                        |                          |
| Otros procesos                                                                                                    | Búsqueda<br>Avanzada *                                                                                      |                     |                                             |                   |                                             |                                                                                       |                        |                |                                   |                            |                                 |                                        |                          |
| Preguntas @D<br>Notificación y recepción de la                                                                     | $\Theta$<br>Alta del expediente: 4 Alta de la información del expediente y publicación del sistema dinámico |                     |                                             |                   |                                             |                                                                                       |                        |                |                                   |                            |                                 |                                        |                          |
| documentación requerida @                                                                                          | <b>S</b> Adquirir<br>Consultar                                                                              |                     |                                             |                   |                                             |                                                                                       |                        |                |                                   |                            |                                 |                                        |                          |
| Alta de expedientes                                                                                                | 8                                                                                                    |                     | Descripción                                 | Fecha alta<br>del | N' Expediente                               | <b>Titulo del expediente</b>                                                          | Fase de<br>tramitación | Estado         | Situación<br>en la<br>tramitación | <b>Tipo de</b><br>contrato | <b>Tipo de</b><br>procedimiento | Activación                             |                          |
| <b>A.</b> Borradores (S1)                                                                                          |                                                                                                    |                     |                                             | expediente        |                                             |                                                                                       |                        |                |                                   |                            |                                 |                                        |                          |
| Sistema dinámico de adquisición @                                                                                  |                                                                                                    |                     |                                             |                   |                                             |                                                                                       |                        |                |                                   |                            |                                 |                                        |                          |
|                                                                                                    | 9ê                                                                                                    |                     | 8275_EXP_PRE_Prueba DE05_no<br>señalamiento | 07/11/2022        | 8275_EXP_PRE_Prueba DE05_no<br>señalamiento | Prueba DE05 no señalamiento                                                           |                        | Fase<br>previa |                                   | Obras                      | Restringido                     | 07/11/2022<br>16:53:56                 | ۳.                       |
| Expedientes abiertos a participación<br>Gestión de candidaturas @                                                  |                                                                                                    |                     | 8278 SDA/PRUEBA/10012023/001                | 10/01/2023        | 8278 SDA/PRUEBA/10012023/001                | Expediente de prueba<br>SDA/PRUEBA/10012023/001                                       |                        | Fase<br>previa |                                   | Servicios                  | Restringido                     | 10/01/2023<br>9:59:44                  | $\overline{\phantom{a}}$ |
|                                                                                                    | 98                                                                                                    |                     | 8275 2011 DS20-0001                         | 18/05/2023        | 8275 2011 DS20-0001                         | Sistema dinámico comora de<br>equipos de medición agua                                |                        | Fase<br>previa |                                   | Suministros                | Restringido                     | 18/05/2023<br>8:09:39                  | п.                       |
| Expedientes en evaluación<br>Evaluación de propuestas @                                                            | 9                                                                                                    |                     | 8275 SDA23/0003                             | 18/05/2023        | 8275 SDA23/0003                             | Sistema Dinámico de Compra<br>de suministro de equipamiento<br>para ampliación de HPC |                        | Fase<br>previa |                                   | Suministros                | Restringido                     | 18/05/2023<br>8:23:51                  |                          |

Los Sistemas Dinámicos de Compra transcurren por las siguientes tareas:

- Alta del expediente
- Evaluar homologación

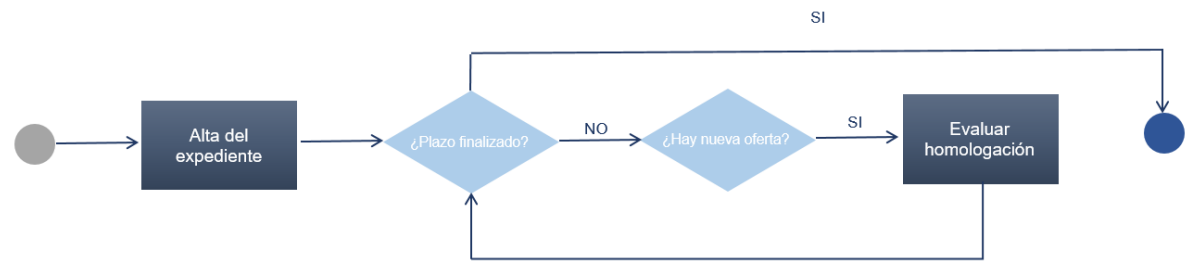

Una vez realicemos la tarea "Alta del expediente" y publiquemos el Sistema Dinámico, el expediente se quedará sin tareas, por lo que no podremos realizar acciones sobre el mismo.

Es cuando recibamos propuestas en el expediente cuando se iniciará la tarea "Evaluar homologación". Durante la tarea "Evaluar homologación" es cuándo podremos realizar acciones sobre el expediente.

Por tanto, tendremos que mantenernos a la espera de recibir propuestas; hasta que haya ofertas pendientes de evaluar no volveremos a encontrar nuestro expediente dentro de "Tareas".

Cuando recibamos propuestas, realicemos la tarea "Evaluar homologación" y finalmente pulsemos sobre "Finalizar evaluación":

Si el plazo de presentación sigue estando vigente:

El expediente volverá a quedarse sin tareas, por lo que no podremos realizar acciones sobre el mismo. Es muy importante no finalizar la evaluación de una homologación hasta asegurarnos de que no debemos realizar más acciones (subir actas, enviar notificaciones…), por el momento, sobre el expediente.

Nos mantendremos de nuevo a la espera de recibir nuevas propuestas.

- o En el caso que recibamos nuevas propuestas volveremos a encontrar nuestro expediente dentro de la tarea "Evaluar homologación". Por tanto, hay que tener en cuenta que, cuando se finalizan homologaciones no se podrán realizar más acciones sobre el expediente hasta que se reciban nuevas propuestas (si se reciben).
- o En el caso de que finalmente el plazo de presentación finalice sin que recibamos nuevas propuestas el expediente se finalizará.
- Si el plazo de presentación ha finalizado el expediente se finalizará.

Un expediente finalizado permanece sin tareas activas por lo que ya no será posible realizar acciones sobre el mismo.

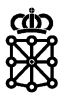

# <span id="page-7-0"></span>3 TAREA "ALTA DEL EXPEDIENTE"

Para realizar la tarea "Alta del expediente" de nuestro sistema dinámico de adquisición lo primero que tendremos que hacer es acceder a la misma.

# <span id="page-7-1"></span>**3.1 Acceder a la tarea**

Para ello se dispone de dos opciones:

1. Acceder a "Tareas", y en el menú lateral izquierdo dentro del apartado "Alta de expedientes" pulsar sobre "Sistema dinámico de adquisición". Se cargarán los expedientes que se encuentren en dicha tarea y no se encuentren adquiridos. Seleccionamos el que queremos publicar y pulsamos sobre "Consultar". También podemos hacer doble click sobre el propio expediente:

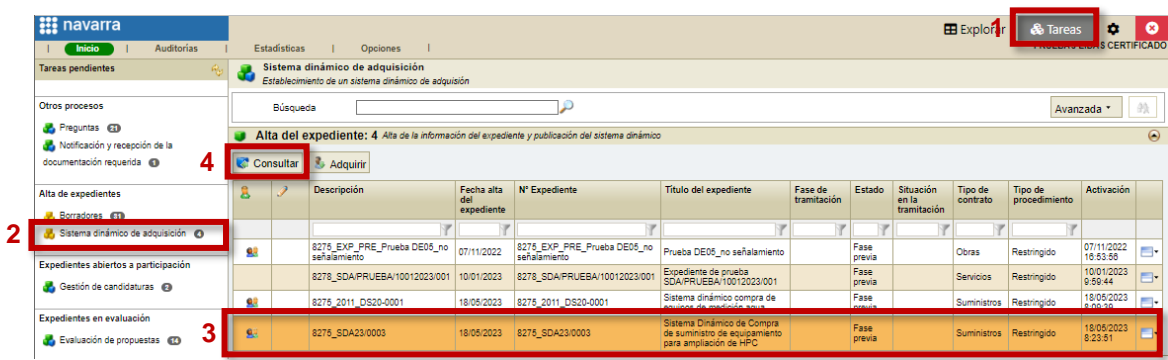

2. Acceder a "Explorar", seleccionar el expediente que queremos publicar y pulsar sobre "Visualizar". También podemos hacer doble click sobre el propio expediente:

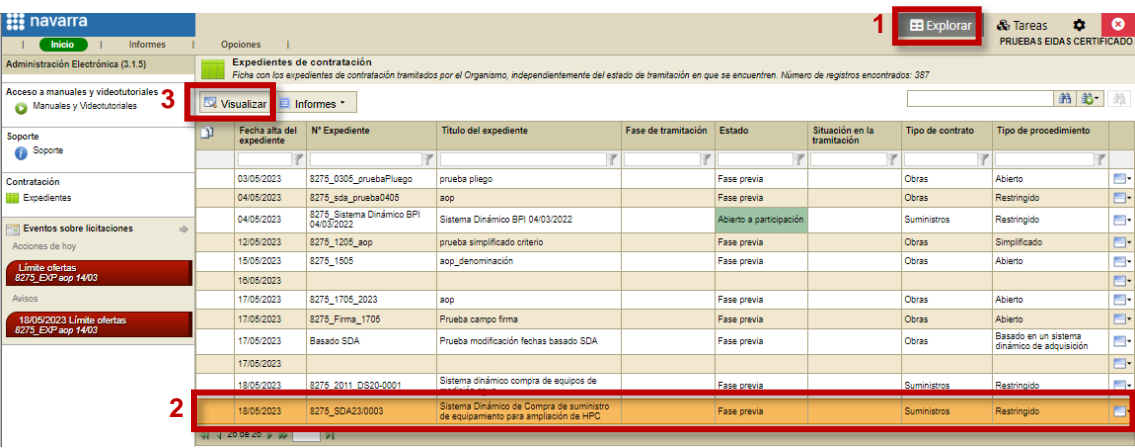

A continuación, pulsaremos sobre "Ver estado" en el menú lateral izquierdo. Veremos:

- El listado completo de usuarios que tienen la tarea asignada, es decir, usuarios que pueden adquirir la tarea, pero únicamente en el caso de que ninguno de los usuarios que tienen la tarea asignada tenga la tarea adquirida. La tarea "Alta del expediente" de un Sistema Dinámico de Adquisición se asigna a los representantes de la entidad que ha dado de alta el expediente.
- El usuario que tiene la tarea adquirida, en el caso de que alguno de los usuarios que tienen la tarea asignada tenga la tarea adquirida. Si necesita adquirir la tarea y ésta se encuentra adquirida por otro usuario, primero deberá solicitar al usuario que la tiene adquirida que la suelte.

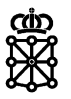

Cuando la tarea no se encuentra adquirida o la tarea ya se encuentra adquirida por usted, PLENA le mostrará el botón "Acceder", botón que le dará acceso a la tarea del expediente:

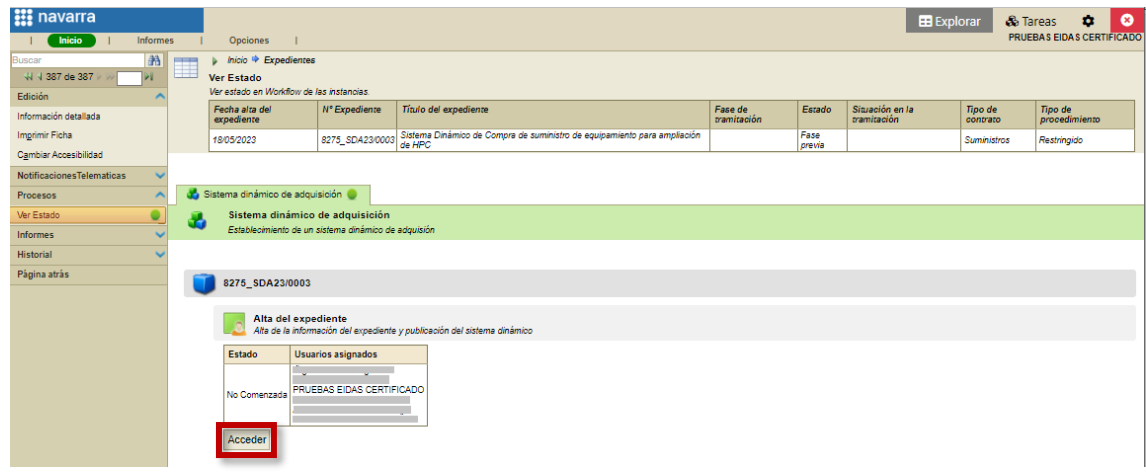

# <span id="page-8-0"></span>**3.2 Adquirir la tarea**

Una vez accedamos a la tarea "Alta del expediente" de nuestro Sistema Dinámico lo primero que debemos hacer es adquirirla. Para ello, pulsaremos sobre "Adquirir" en el menú lateral izquierdo:

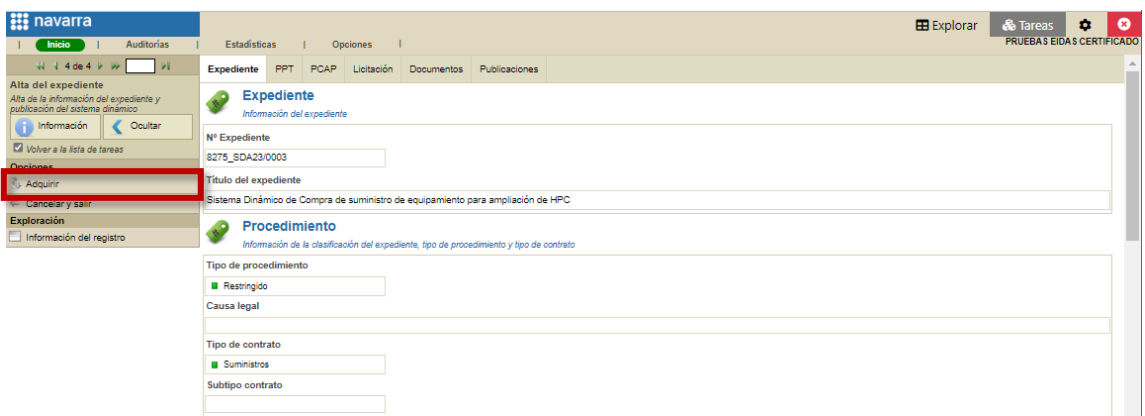

NOTA: si cuando accede a la tarea "Alta del expediente" no ve el botón "Adquirir" es porque ya tiene la tarea adquirida.

Para poder publicar el expediente debemos realizar lo siguiente:

- Establecer la vigencia del Sistema de Racionalización
- Indicar las categorías
- Configurar criterios
- Configurar los asistentes a las mesas

Puede ver lo que tiene pendiente de configurar en la ayuda contextual del menú lateral izquierdo.

Departamento de Universidad, Innovación y Transformación Digital

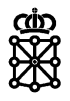

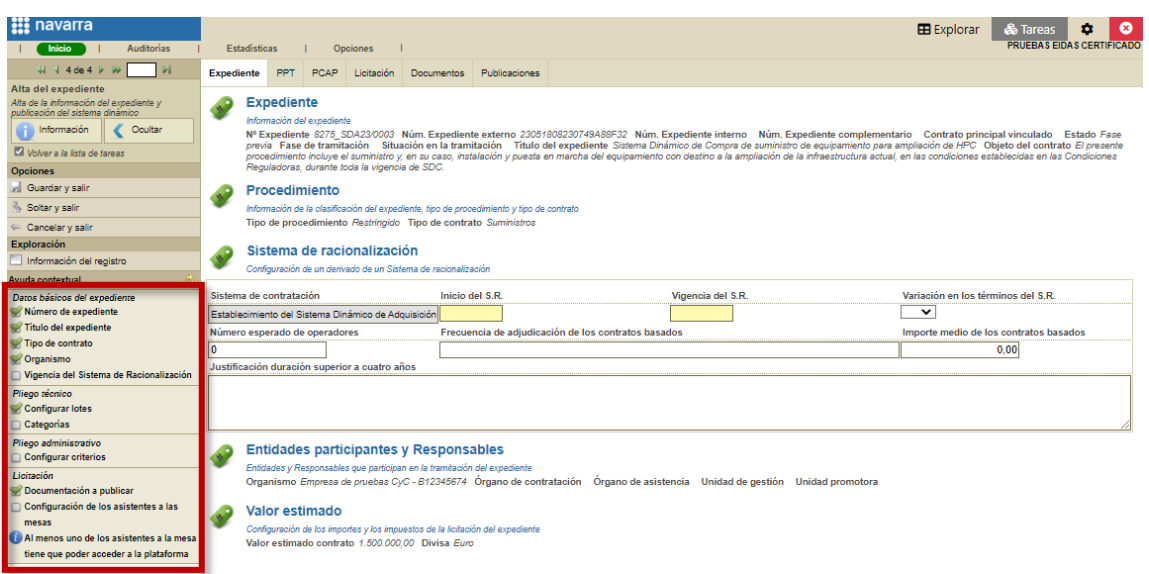

# <span id="page-9-0"></span>**3.3 Establecer la vigencia del Sistema de Racionalización**

Para establecer la vigencia del Sistema de Racionalización en la pestaña "Expediente", apartado "Sistema de racionalización" indicaremos la fecha "Inicio del S.R." y la "Vigencia del S.R.":

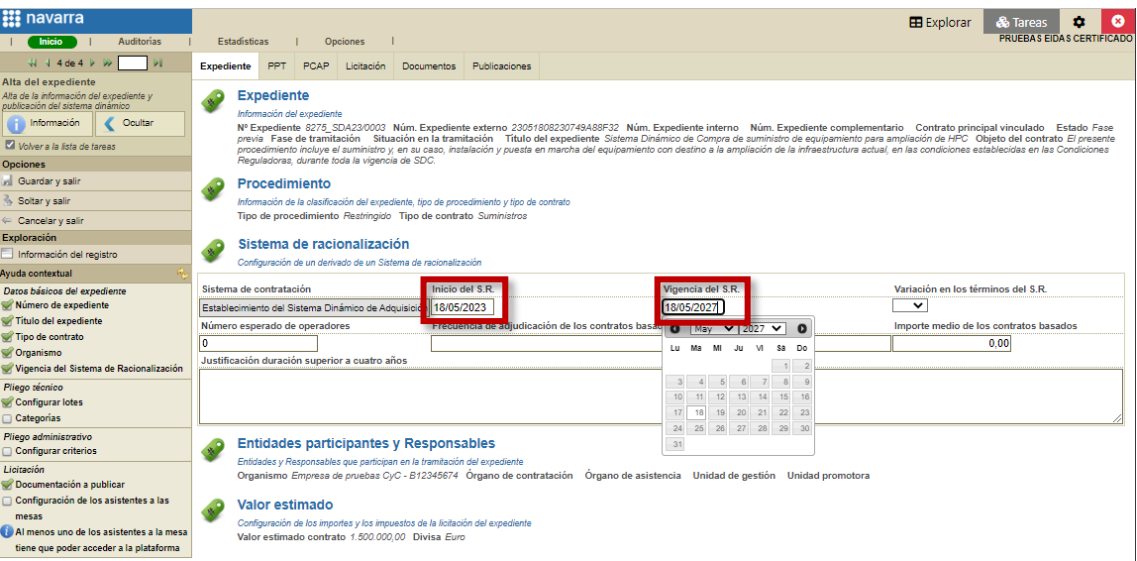

La fecha "Inicio del S.R." será la fecha a partir de la cual se publicará el Sistema Dinámico en el Portal de Contratación y la Plataforma de licitación Electrónica de Navarra. Además, será la fecha a partir de la cual los licitadores podrán comenzar a enviar sus candidaturas.

La "Vigencia del S.R." establece la fecha límite de presentación de candidaturas. Además, hay que tener en cuenta que para poder dar de alta Basados en el Sistema Dinámico de Adquisición partiendo de un Sistema Dinámico de Adquisición previo, el Sistema Dinámico deberá estar vigente. Por tanto, esta fecha también establece la fecha límite para poder dar de alta Basados en el Sistema Dinámico de Adquisición.

## <span id="page-9-1"></span>**3.4 Indicar las categorías**

PLENA permite clasificar lotes en categorías. Al menos debemos configurar una categoría.

Para ello acudiremos a la pestaña "PCAP" y en el apartado "Categorías" pulsaremos sobre

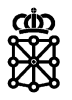

### "Añadir":

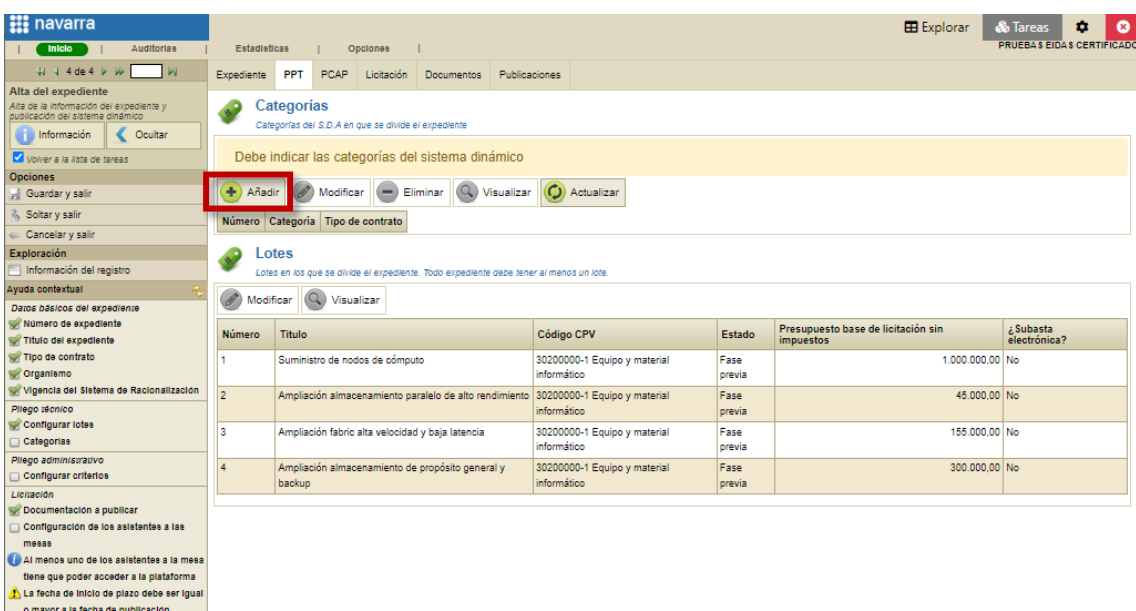

Indicaremos el nombre de la categoría y el tipo de contrato y pulsaremos sobre "Crear":

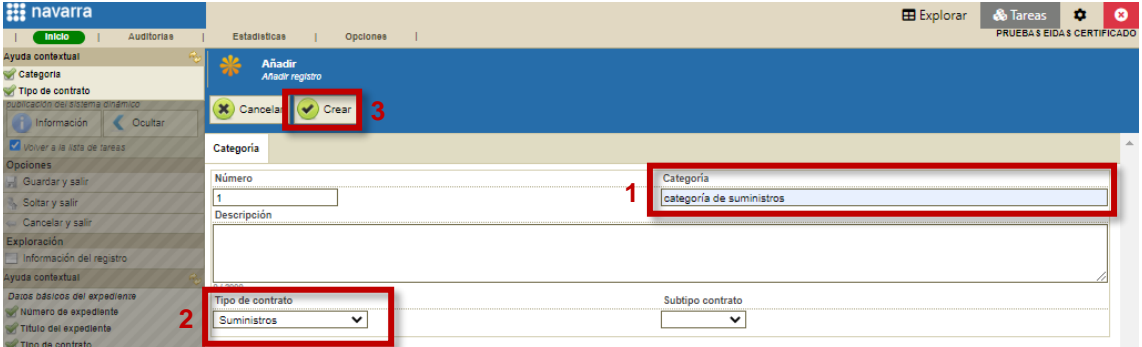

### Aparecerá la categoría que acabamos de crear:

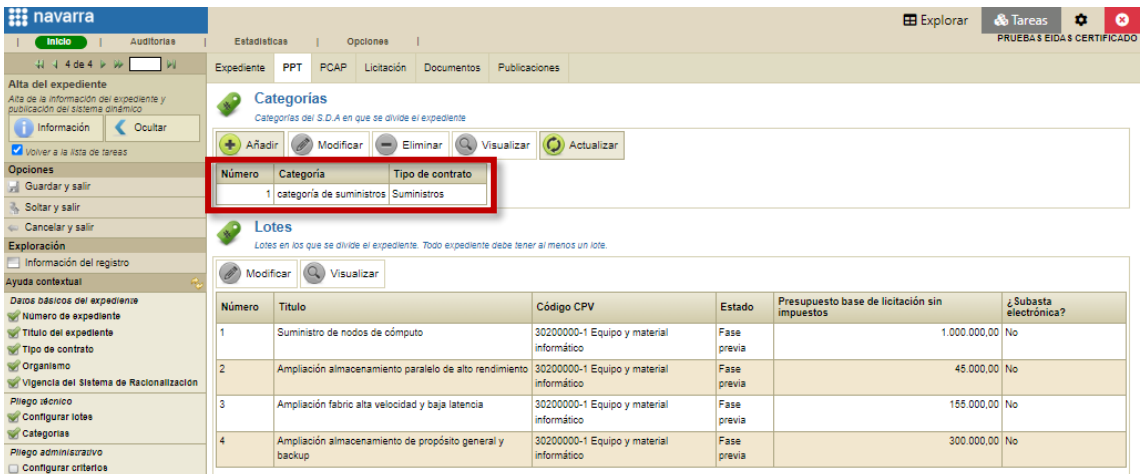

A continuación, de forma opcional, tenemos la posibilidad de asignar cada una de las categorías que hayamos creado a cada uno de los lotes que contiene nuestra licitación. Para ello, en la pestaña "PPT", apartado "Lotes" seleccionaremos el lote que queramos asociar y pulsaremos sobre "Modificar":

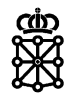

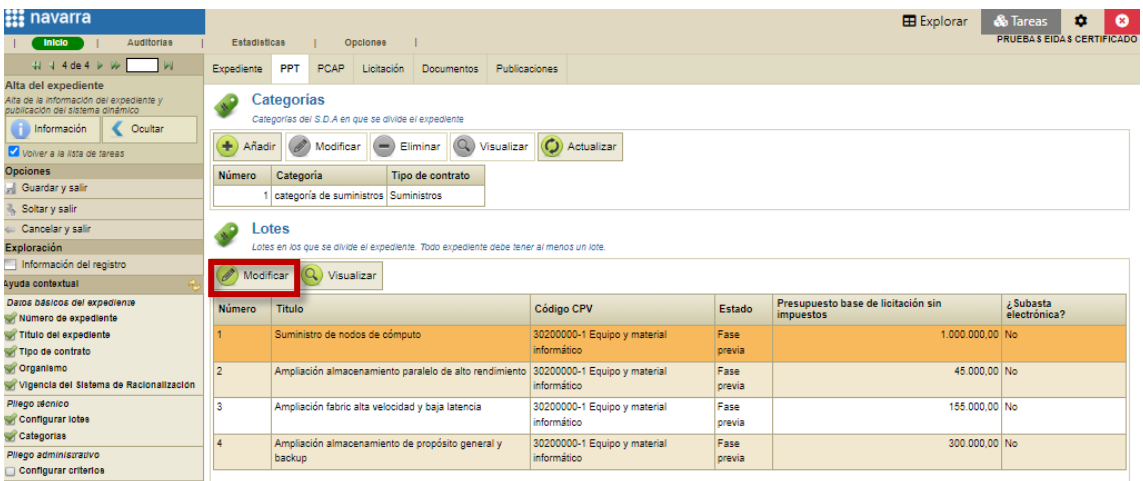

Se abrirá una nueva pantalla. Una vez nos encontremos en ella, en la pestaña de "Datos generales", apartado "Información", pulsaremos sobre "Seleccionar categoría":

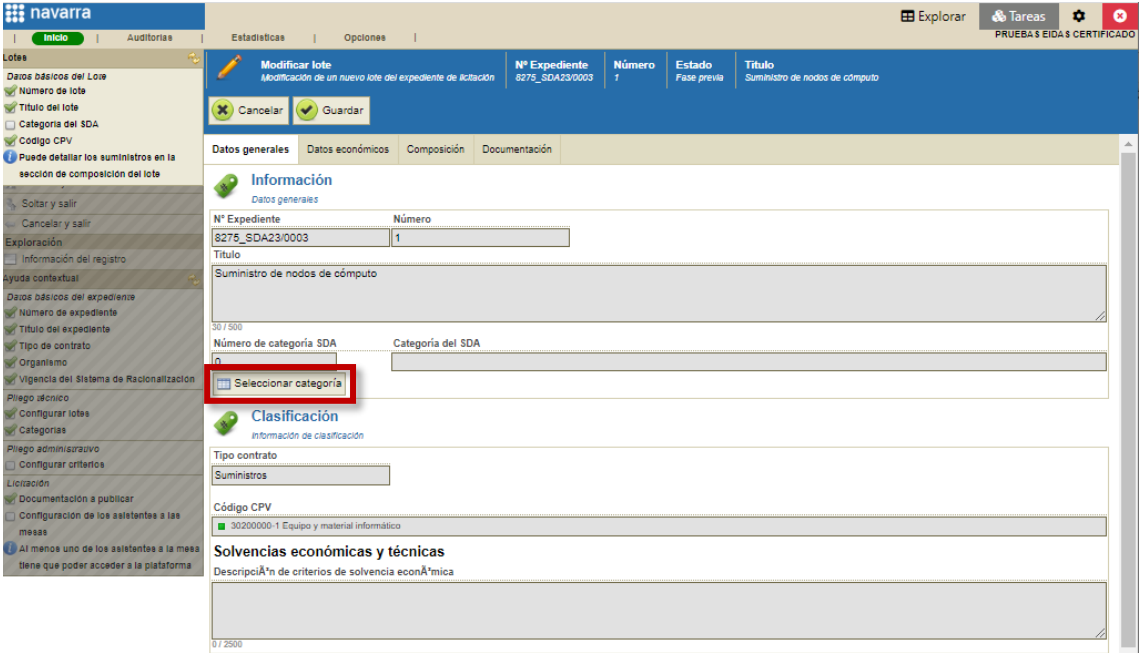

Escogeremos la categoría y pulsaremos sobre "Asignar":

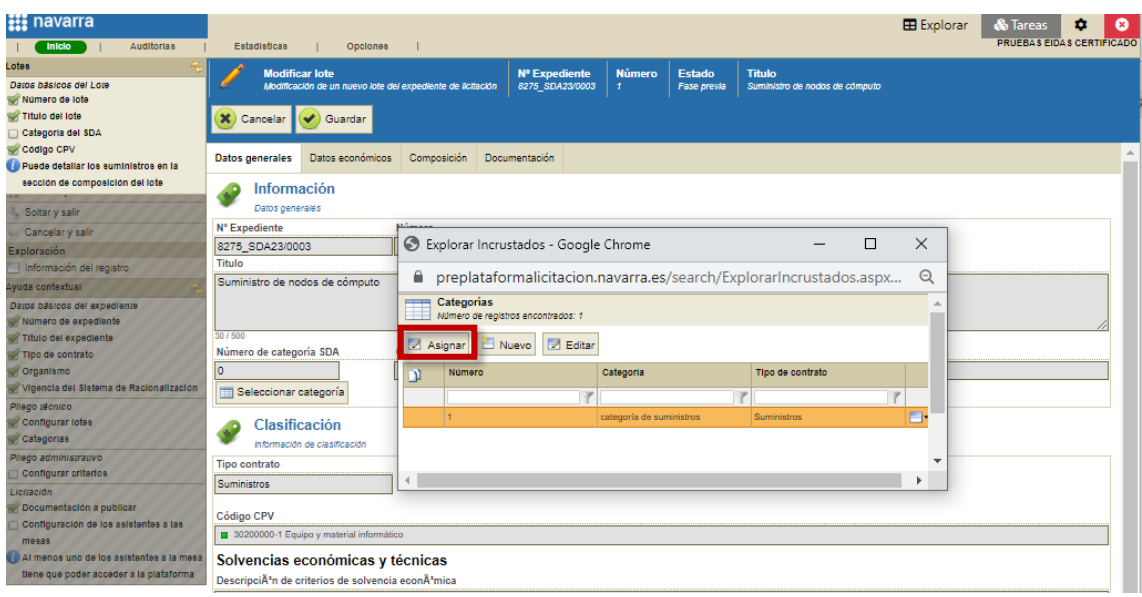

Y finalmente pulsaremos sobre "Guardar":

Departamento de Universidad, Innovación y Transformación Digital

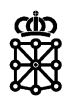

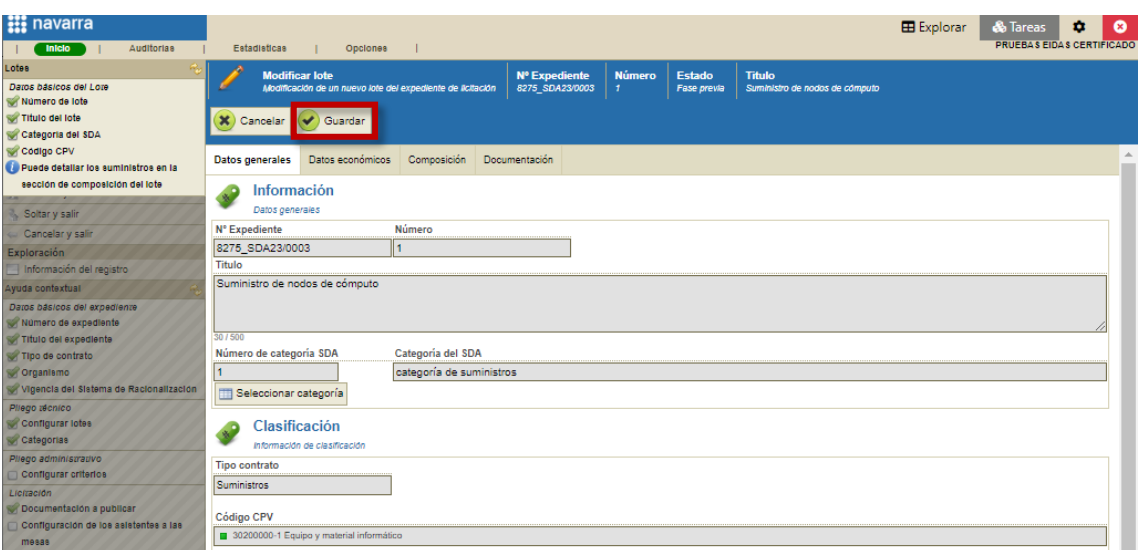

Si lo deseamos, podemos repetir esta operación para cada uno de los lotes.

En el caso de que no asociemos ninguna categoría con ninguno de los lotes, las categorías no aparecerán, una vez publiquemos el anuncio, en el área del licitador.

# <span id="page-12-0"></span>**3.5 Configurar criterios**

Disponemos de dos formas distintas para abrir la pantalla de configuración de criterios:

 Desde la ayuda contextual del menú lateral izquierdo pulsando sobre "Configurar criterios":

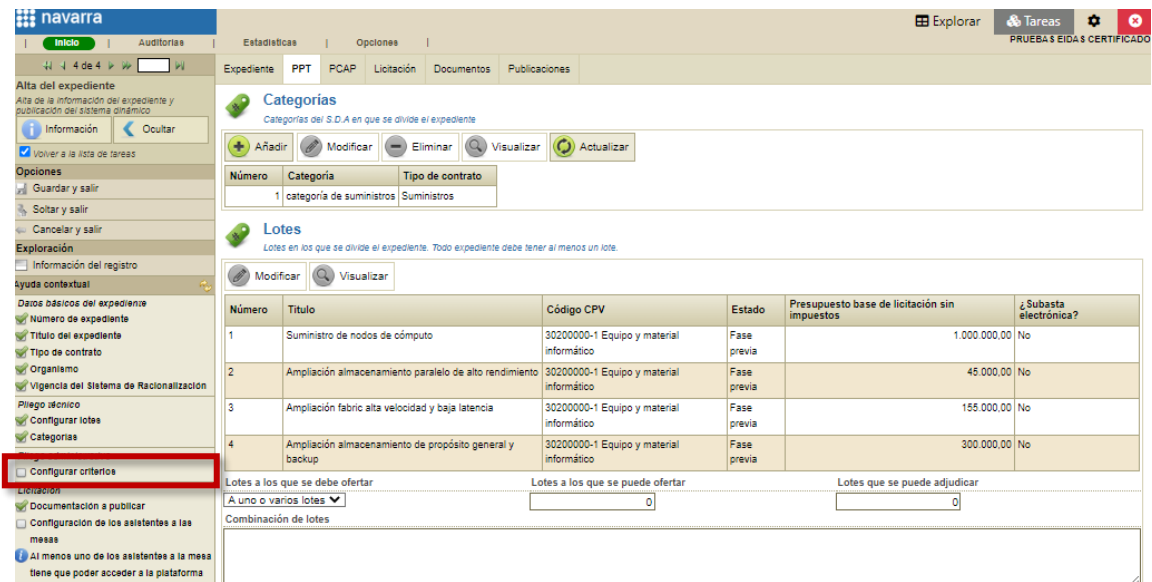

Desde la pestaña "PCAP", apartado "Criterios", pulsando sobre "Plantillas":

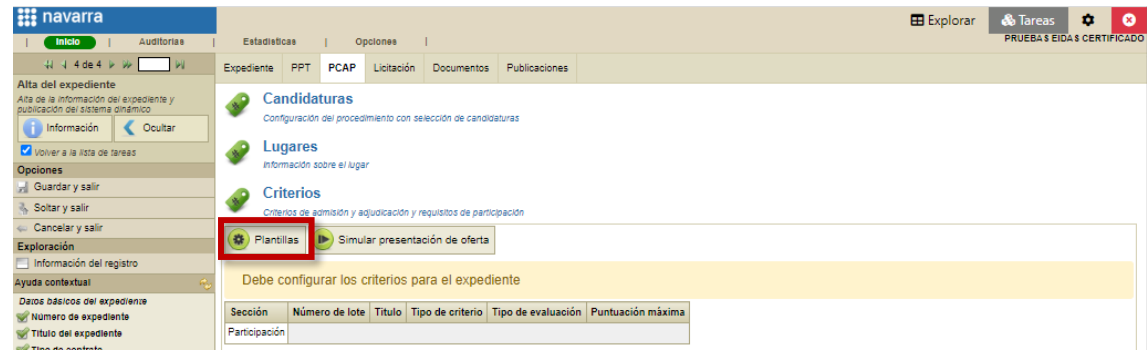

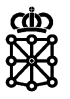

Por defecto los Sistemas Dinámicos de Adquisición únicamente contienen un sobre.

Podemos modificar la disposición de los sobres si lo deseamos desde "Cambiar disposición".

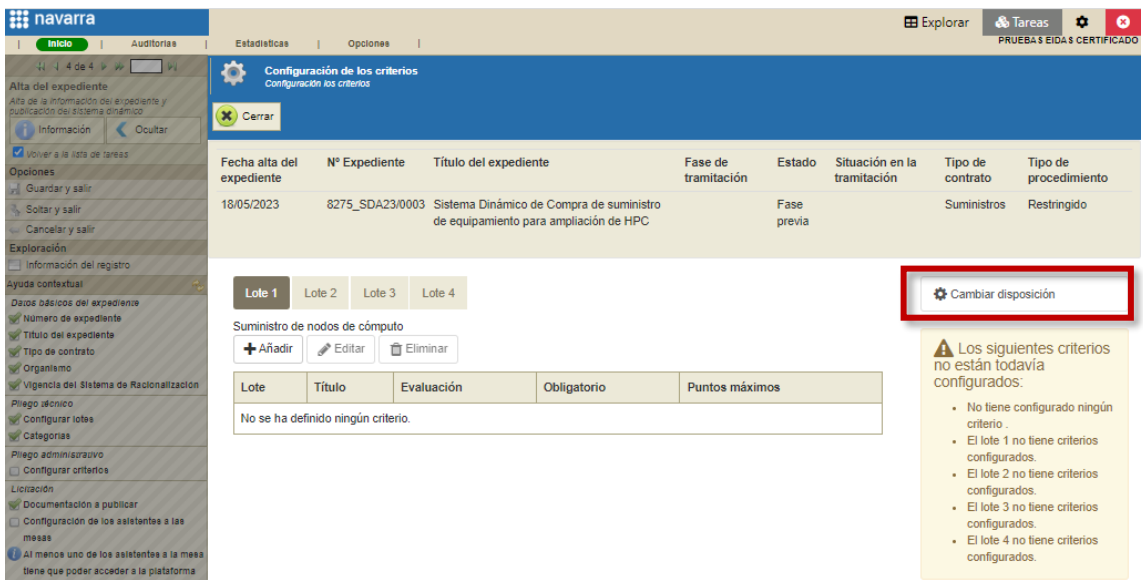

Introducimos los criterios para cada sobre y lote:

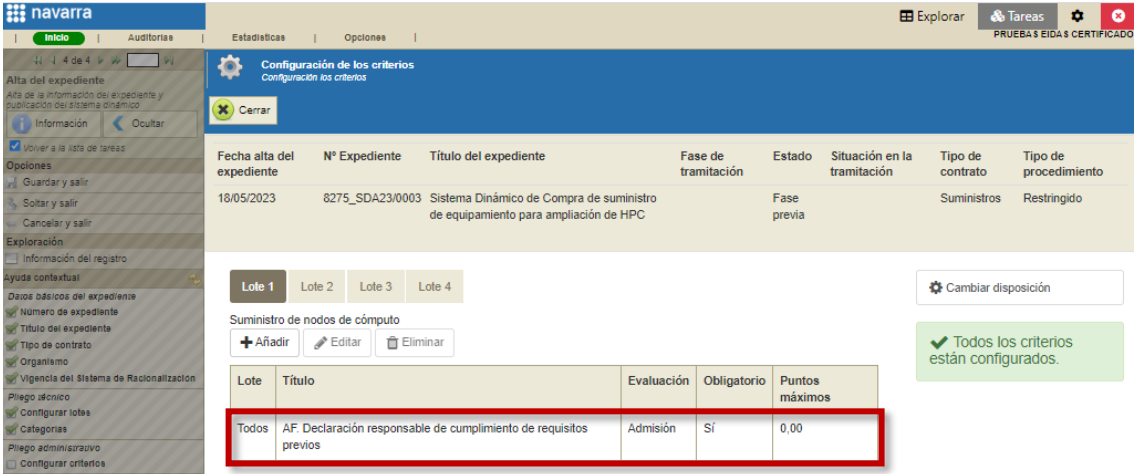

En el caso de que introduzcamos un criterio de admisión en todos los lotes, éste será común para todos ellos. Es decir, la calificación que introduzcamos a un licitador en ese criterio repercutirá en todos los lotes del expediente. Tal y como puede comprobarse en la captura superior, podemos ver si el criterio es de Admisión (calificable como "Aceptado", "No aceptado", "No entregado" o "Subsanable") en la columna "Evaluación". Además, si el criterio es de admisión podemos ver si éste afecta a todos los lotes en la columna "Lote".

En el caso de que configuremos un criterio de admisión para el lote actual, la calificación que introduzcamos en el mismo únicamente afectará al lote que estamos configurando. Podemos ver a que lote afecta el criterio que hemos configurado en la columna "Lote":

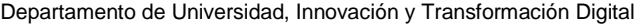

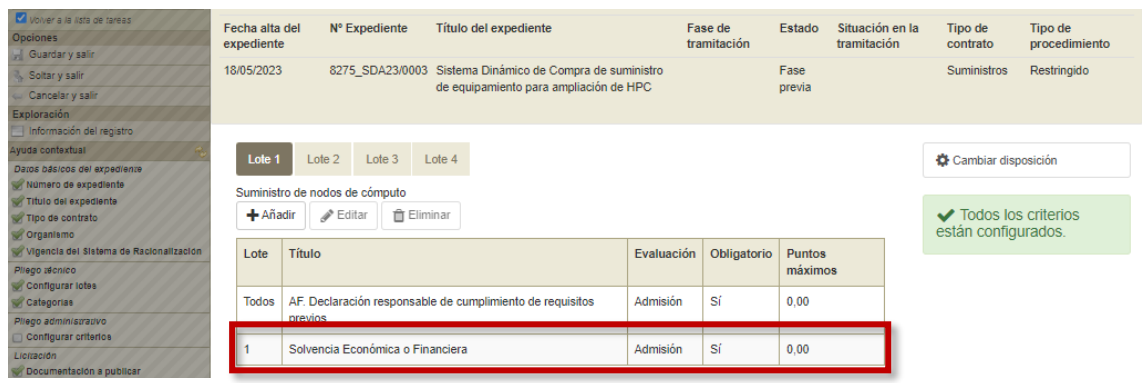

Recordar que se pueden modificar los elementos que contiene un criterio. Para ello seleccionamos un criterio, pulsamos en "Editar" y en la ventana modal abierta pulsamos sobre la pestaña "Elementos". Disponemos de las opciones de eliminar, editar y añadir elementos:

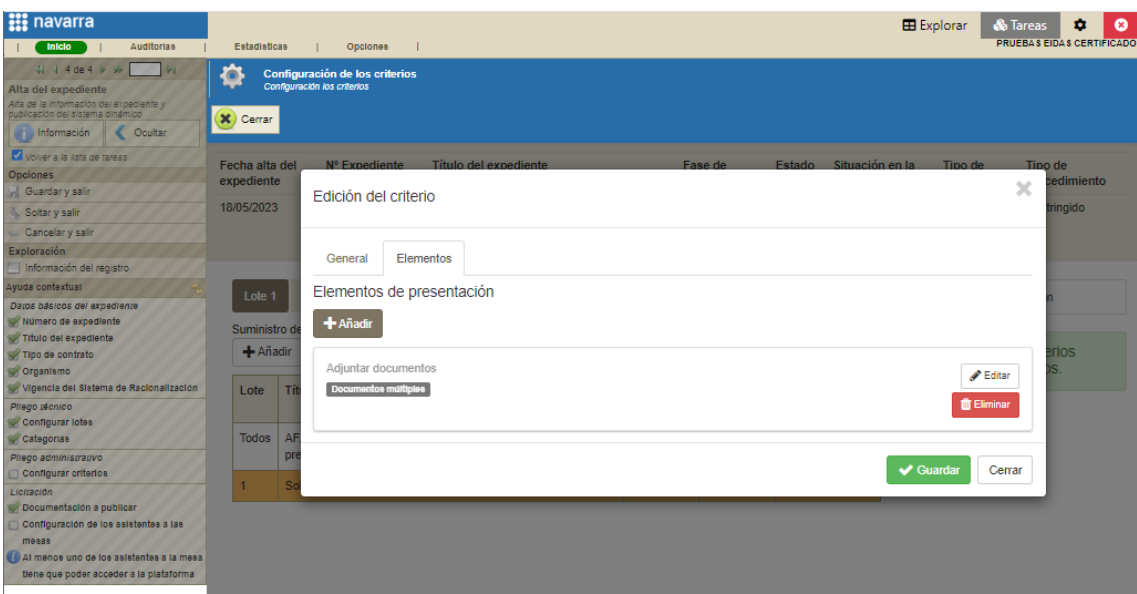

Cuando tengamos todos los criterios y sus elementos configurados pulsaremos sobre "Cerrar":

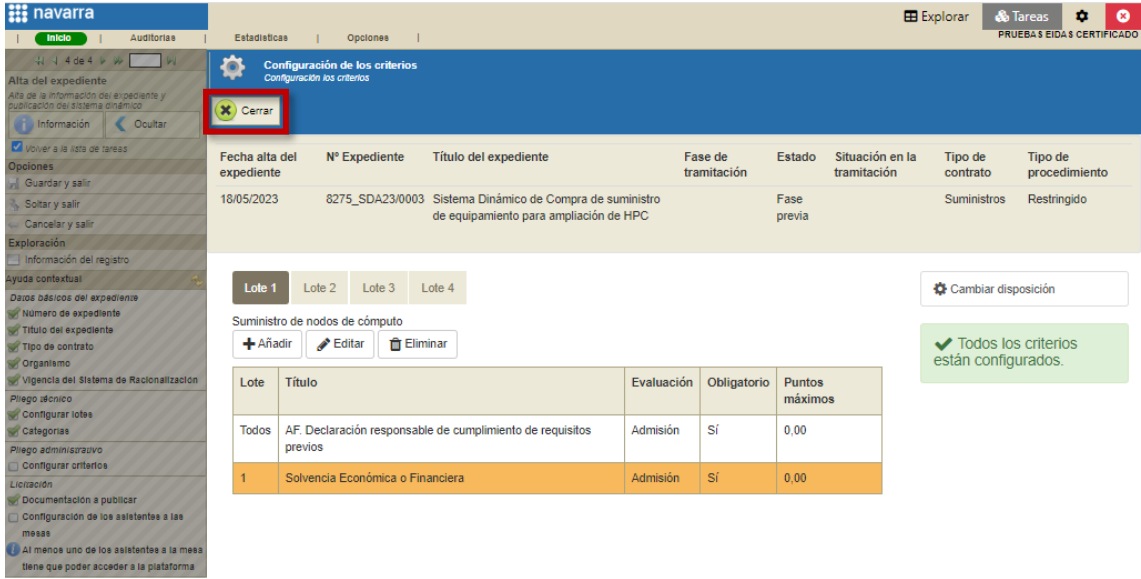

NOTA: una vez publiquemos el expediente los criterios y sus elementos no podrán modificarse. Podremos consultar la estructura de la oferta que hemos configurado en la pestaña "PCAP", sección "Criterios". Además, tenemos la posibilidad de simular una presentación de oferta:

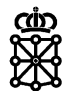

Departamento de Universidad, Innovación y Transformación Digital

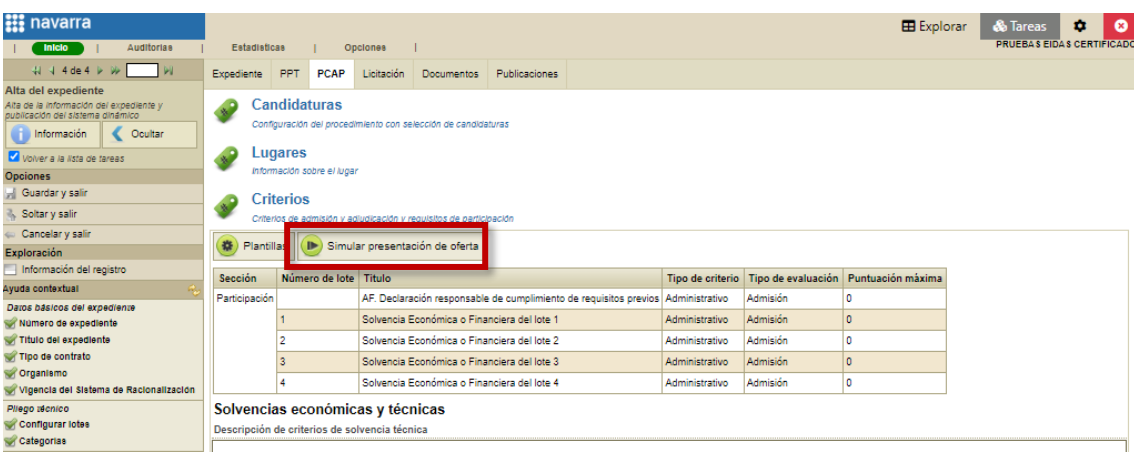

### <span id="page-15-0"></span>**3.6 Configurar los asistentes a las mesas**

PLENA crea automáticamente una mesa para cada uno de los sobres del expediente.

Para configurar los asistentes a las mesas acudiremos a la pestaña "Licitación", sección "Mesas", seleccionaremos una mesa y pulsaremos sobre "Configurar":

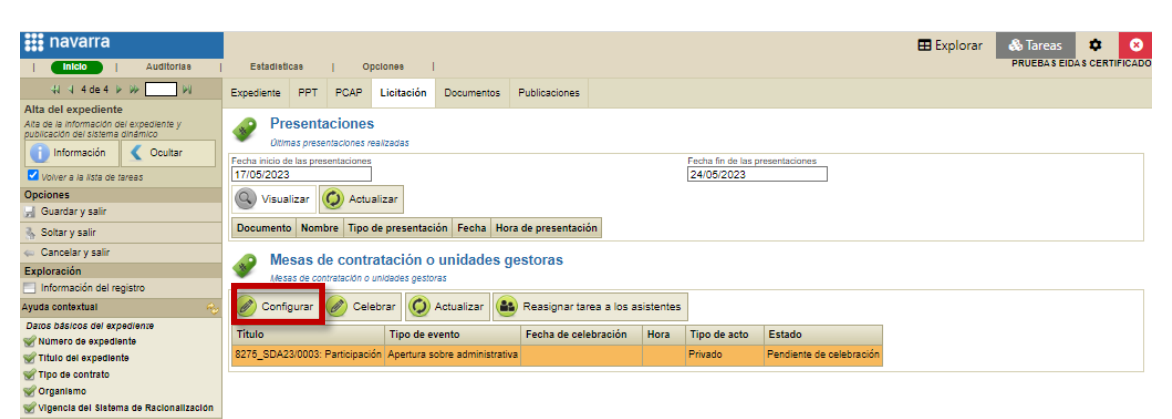

En la siguiente pantalla, en la pestaña "Asistentes", pulsaremos en "Añadir":

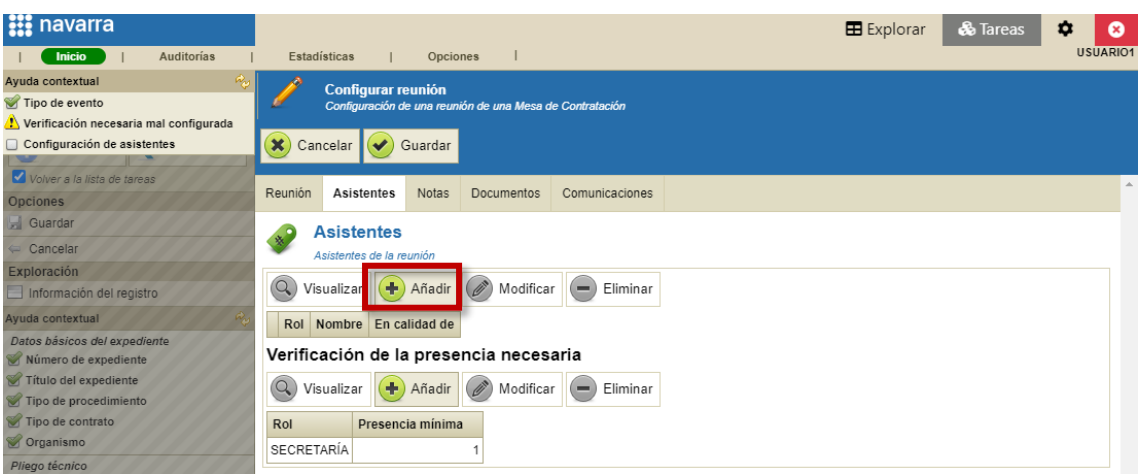

Disponemos de dos opciones:

- Seleccionar usuario registrado
- Rellenar a mano los campos habilitados para ello

Departamento de Universidad, Innovación y Transformación Digital

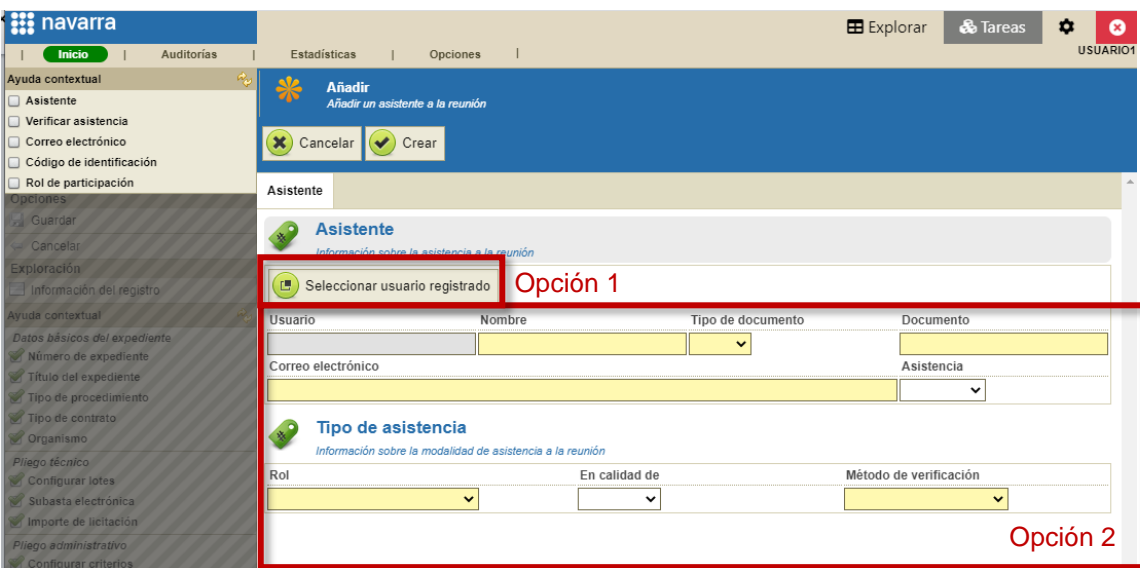

Para poder seleccionar un usuario registrado, la persona que pretende añadir como asistente deberá haber accedido a PLENA al menos una vez.

Los asistentes que se añadan rellenando los campos a mano, si en el momento que el expediente entre a la tarea "Evaluar homologación" no han accedido nunca a PLENA, no podrán adquirir la tarea "Evaluar homologación". PLENA no asigna una tarea a los asistentes que hayan sido añadidos cumplimentando directamente los campos a mano si en el momento que el expediente comienza la tarea no se encuentran registrados (no han accedido a PLENA al menos una vez).

Los usuarios añadidos desde el registro podrán adquirir tareas futuras. Además, podrán consultar las propuestas abiertas cuando el expediente se encuentre en evaluación consultando el expediente desde la pestaña "Explorar" y acudiendo a la pestaña "Licitación", sección "Propuestas".

Al menos uno de los asistentes, deberá cumplir con la presencia mínima configurada. La presencia mínima siempre deberá utilizar el "Método de verificación" "Certificado electrónico". Por defecto PLENA dispone de la siguiente presencia mínima:

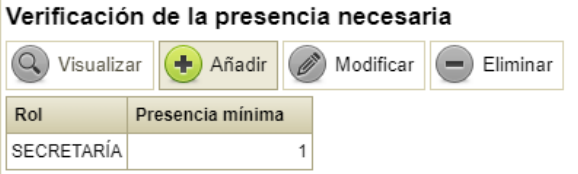

Por lo tanto, a no ser que se modifique la presencia necesaria, al menos uno de los asistentes deberá tener el rol de secretaría asignado y "Método de verificación" "Certificado electrónico".

Por otro lado, para cumplir la condición "Al menos uno de los asistentes a la mesa tiene que poder acceder a la plataforma", al menos uno deberá ser añadido desde el botón "Seleccionar usuario registrado" o si se introduce manualmente, el asistente introducido deberá estar registrado en PLENA (deberá haber accedido a PLENA al menos una vez).

Seleccionamos un asistente desde el botón Seleccionar usuario registrado", rellenamos los campos obligatorios que faltan por rellenar (campos amarillos) y pulsamos sobre "Crear":

Departamento de Universidad, Innovación y Transformación Digital

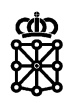

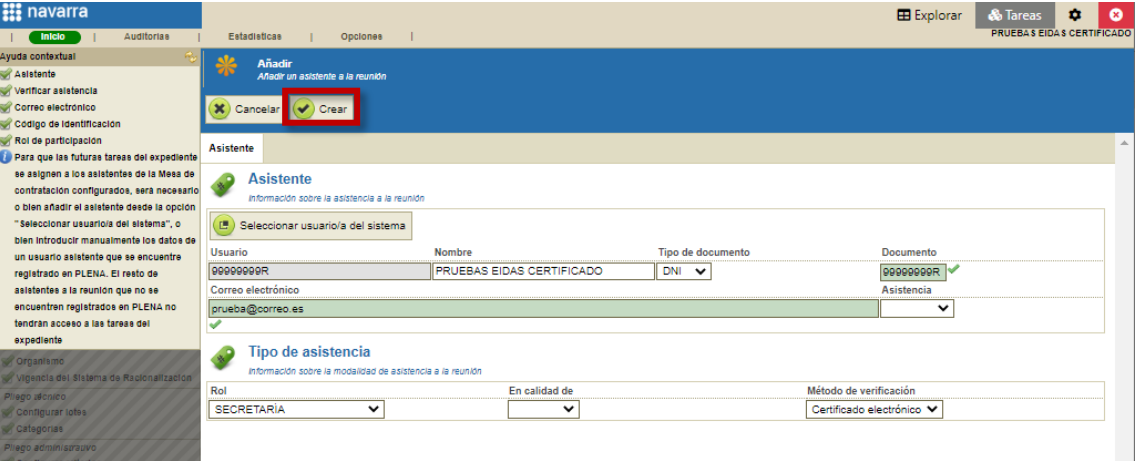

Veremos el asistente añadido y pulsamos sobre "Guardar":

| <b>:::</b> navarra                                         |                                                          |                                      |                     |                |                |  |  |  | Explorar | <b>&amp;</b> Tareas | $\bullet$<br>٠                   |  |
|------------------------------------------------------------|----------------------------------------------------------|--------------------------------------|---------------------|----------------|----------------|--|--|--|----------|---------------------|----------------------------------|--|
| <b>Auditorias</b><br><b>Inicio</b>                         | <b>Estadisticas</b>                                      | Opclones                             |                     |                |                |  |  |  |          |                     | <b>PRUEBAS EIDAS CERTIFICADO</b> |  |
| Ayuda contextual                                           |                                                          | <b>Configurar reunión</b>            |                     |                |                |  |  |  |          |                     |                                  |  |
| Tipo de evento                                             | Configuración de una reunión de una Mesa de Contratación |                                      |                     |                |                |  |  |  |          |                     |                                  |  |
| Configuración de asistentes                                |                                                          |                                      |                     |                |                |  |  |  |          |                     |                                  |  |
| publicación del sistema dinámico<br>Coultar<br>Información | (X) Cancelar                                             | $(\blacktriangleright)$ Guardar      |                     |                |                |  |  |  |          |                     |                                  |  |
| Volver a la lista de tareas                                | Reunión                                                  | <b>Asistentes</b><br><b>Notas</b>    | Documentos          | Comunicaciones |                |  |  |  |          |                     |                                  |  |
| Opciones                                                   |                                                          |                                      |                     |                |                |  |  |  |          |                     |                                  |  |
| Guardar y salir                                            | <b>Asistentes</b>                                        |                                      |                     |                |                |  |  |  |          |                     |                                  |  |
| Soltar y salir                                             |                                                          | Asistentes de la reunión             |                     |                |                |  |  |  |          |                     |                                  |  |
| Cancelar y salir                                           | $\mathbb{Q}$<br>Visualizar                               | $+$ Añadir                           | $\oslash$ Modificar | $($ Eliminar   |                |  |  |  |          |                     |                                  |  |
| Exploración                                                |                                                          |                                      |                     |                |                |  |  |  |          |                     |                                  |  |
| Información del registro                                   | Rol                                                      | <b>Nombre</b>                        |                     | En calidad de  | Gestor de Mesa |  |  |  |          |                     |                                  |  |
| Ayuda contextual                                           |                                                          | SECRETARÍA PRUEBAS EIDAS CERTIFICADO |                     |                | No             |  |  |  |          |                     |                                  |  |

Todas las mesas que haya creado PLENA se configurarán con los mismos asistentes.

# <span id="page-17-0"></span>**3.7 Publicar anuncio**

Una vez hayamos completado todas las acciones y tengamos todos los checks de la ayuda contextual del menú lateral izquierdo marcados, se mostrará el botón azul "Publicar expediente en el Portal de Contratación":

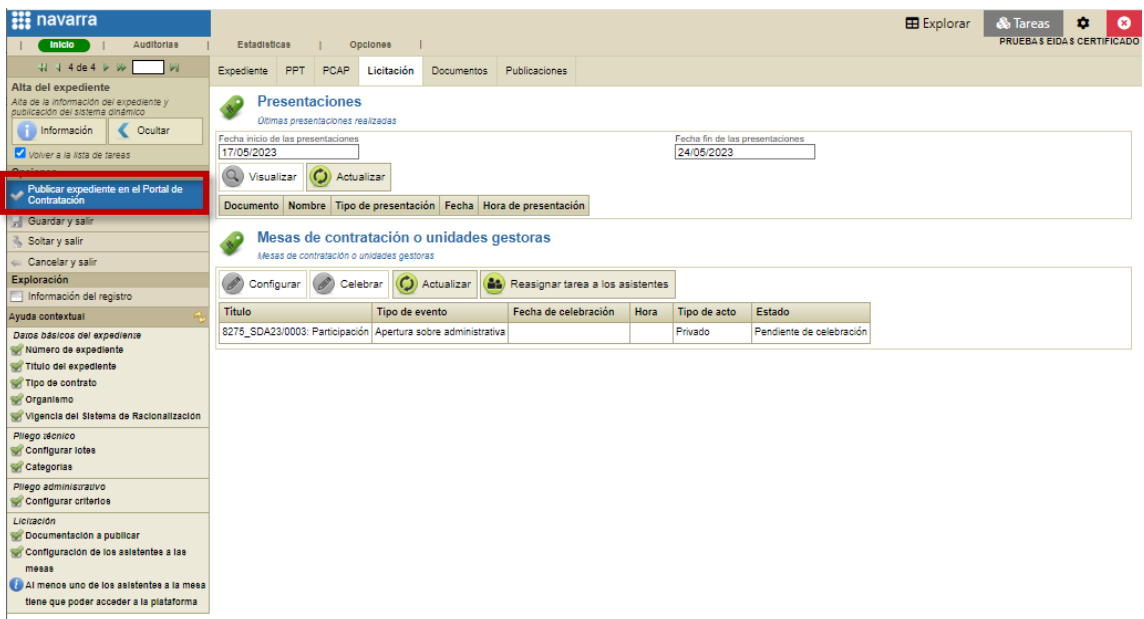

Pulsaremos sobre "Publicar expediente en el Portal de Contratación" y el expediente se quedará en el estado "Abierto a participación" pero sin tareas activas. Es por ello que, si accedemos al expediente desde "Explorar" y a continuación, pulsamos sobre "Ver estado" veremos lo siguiente:

Unibertsitateko, Berrikuntzako eta Eraldaketa Digitaleko Departamentua Departamento de Universidad, Innovación y Transformación Digital

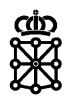

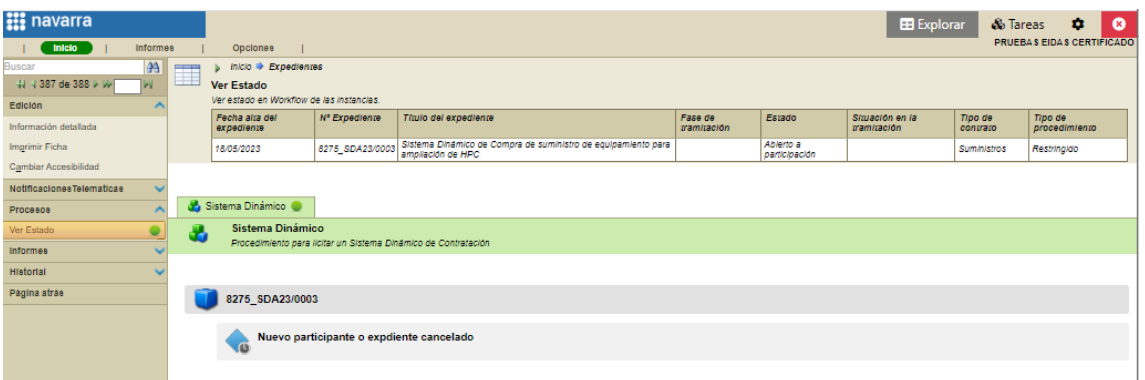

Si la fecha "Inicio del S.R." coincide con la fecha en la cual se pulsa el botón "Publicar expediente en el Portal de Contratación", el expediente se publicará tanto en el Portal de Contratación como en la Plataforma de Licitación Electrónica de Navarra. Es a partir de la fecha "Inicio del S.R." cuando los licitadores podrán comenzar a enviar sus ofertas.

En el caso de que hayamos introducido una fecha "Inicio del S.R." posterior a la fecha actual para ver el anuncio publicado deberemos esperar hasta dicha fecha. PLENA no publicará el Sistema Dinámico hasta alcanzar la fecha "Inicio del S.R."

Una vez se publique el expediente tanto en PCN como PLENA esperaremos a recibir propuestas. Cuando recibamos nuevas propuestas PLENA automáticamente dará comienzo a la tarea "Evaluar homologación" del expediente.

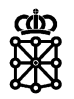

# <span id="page-19-0"></span>4 VER ANUNCIO PUBLICADO

Podemos comprobar si el anuncio ha sido publicado desde el [Portal de Contratación,](https://portalcontratacion.navarra.es/es/) "Soy una persona licitadora", "Quiero ver los anuncios de contratos", "Anuncios de licitación", consultando los [últimos anuncios](https://hacienda.navarra.es/sicpportal/mtoAnunciosLicitacion.aspx) o bien realizando una búsqueda en el [buscador.](https://hacienda.navarra.es/sicpportal/mtoBuscadorAnuncios.aspx) Pulsando sobre la denominación del expediente veremos el anuncio publicado en el Portal de Contratación de Navarra:

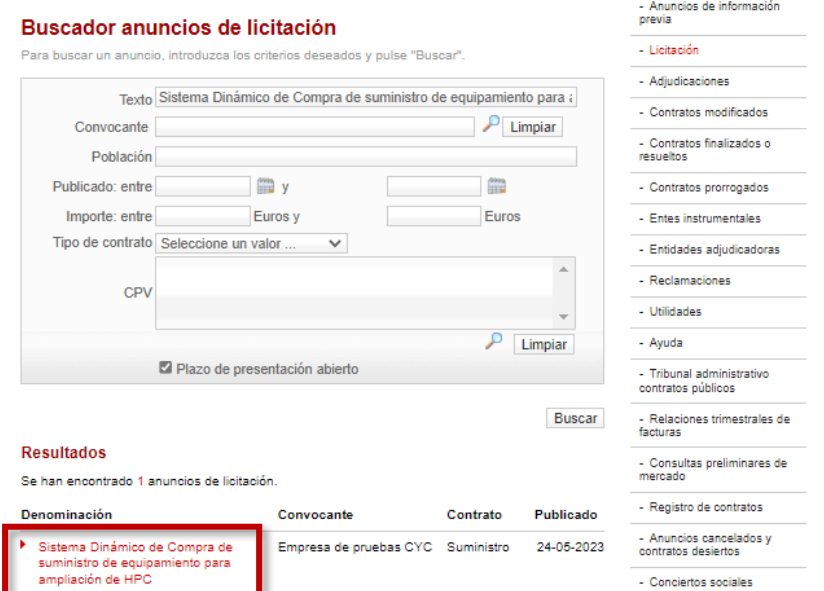

Y pulsando sobre "Presentar ofertas a esta licitación" desde el anuncio publicado en el Portal de Contratación de Navarra:

- Anuncios de información

#### nmvia Anuncios de licitación: Sistema dinámico de adquisición - Licitación Sistema Dinámico de Compra de suministro de equipamiento para ampliación de HPC. - Adjudicaciones - Contratos modificados - Contratos finalizados o Datos básicos del anuncio Empresa de pruebas CYC  $\blacktriangleright$  Convocante: - Contratos promogados  $\blacktriangleright$  Crosso de contratación: Navarra de Servicios y Tecnologías, S.A. - Entes instrumentales LEI órgano es central de compras?: No **E.** Modalidad: Sistema dinámico de adquisición - Entidades adjudicadoras  $\blacktriangleright$  Tipo de contrato: Suministro - Reclamaciones  $\blacktriangleright$  Procedimiento: Restringido Criterio de adjudicación: - Utilidades Mejor relación calidad-orecio  $\blacktriangleright$  Breve descripcion: El presente procedimiento incluye el suministro y en su - Avuda ci presenier procentmento incurse el surfamistro y, en su<br>caso, instalación y puesta en marcha del equipamiento<br>con destino a la ampliación de la infraestructura actual,<br>en las condiciones establecidas en las Condiciones - Tribunal administrativo<br>contratos públicos Reguladoras, durante toda la vigencia de SDC. - Relaciones trimestrales de<br>facturas Precio licitación IVA excluido: 1.500.000.00 Euros Valor estimado IVA excluido incluvendo todas sus prórrogas u opciones: 1.500.000.00 Euros Del 24/05/2023 a las 00:01 al 24/05/2027 a las 23:59 Consultas preliminares de  $\blacktriangleright$  Plazo presentación de ofertas: Lugar de presentación: Plataforma licitación electrónica de Navarra - Registro de contratos Fecha de publicación: 24/05/2023  $\blacktriangleright$  / Es aplicación ACP?: No - Anuncios cancelados y<br>contratos desiertos Código NUTS: ES220-Navarra - Conciertos sociales Plazo ejecución - Datos estadísticos  $\blacktriangleright$  Años:  $\overline{4}$ - Datos contratos vigentes Códigos CPV sción de oferta 30200000 Equipo y material informático Lotes  $\blacktriangleright$  Lote 1: Suministro de nodos de cómputo  $\blacktriangleright$  : Importe lote 1: 1.000.000.00 Euros :Nueva versión 4.87.0  $b$  cpvs 30200000 - Equipo y material informático Código NUTS: ES220-Navarra - Acceso área licitado  $\blacktriangleright$  Lote 2: Ampliación almacenamiento paralelo de alto rendimiento

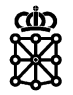

Accederemos al anuncio de licitación publicado en la Plataforma de licitación Electrónica de Navarra. Desde este anuncio podremos revisar también la estructura de la oferta que hemos publicado.

### 8275 SDA23/0003  $\blacksquare$  Normativa Registro de personas Sistema Dinámico de Compra de suministro de equipamiento para ampliación de **HPC ⊘** Verificar documentos Fecha y hora oficial El presente procedimiento incluye el suministro y, en su caso, instalación y puesta en marcha del equipamiento con destino a la ampliación de la infraestructura actual, en las condiciones establecidas en las Condiciones Reguladoras, durante toda la vigencia de SDC Estado Abierto a Periodo de solicitudes Importe de licitación (sin impuestos) participación 24/may/2023 00:01 - 24/may/2027 23:59 1.500.000.00 EUR Entidad m Empresa de pruebas CyC - B12345674 **Tipo de Contrato** Suministros **Tipo de Procedimiento** Restringido 1.500,000.00 EUR Valor estimado sin impuestos N° lotes  $\overline{4}$ N° categorías Presentación de ofertas Lotes y categorías Documentos Preguntas Forma de presentación  $$$  Verificar requisitos técnicos Mediante aplicación de escritorio Para presentar su oferta mediante la aplicación de escritorio debe instalarla previamente. Una vez instalada, debe descargar el archivo de plantilla con la información correspondiente a la licitación solicitada. Podrá realizar la presentación telemática directamente desde la aplicación. Restricciones **Descargar solicitud** Descargar la aplicación de presentación de ofertas Estructura de la oferta Solvencias o AF. Declaración responsable de cumplimiento de requisitos previos o Lote 1: Suministro de nodos de cómputo Solvencia Económica o Financiera del lote 1 o Lote 2: Ampliación almacenamiento paralelo de alto rendimiento Solvencia Económica o Financiera del lote 2 o Lote 3: Ampliación fabric alta velocidad y baja latencia Solvencia Económica o Financiera del lote 3 o Lote 4: Ampliación almacenamiento de propósito general y backup Solvencia Económica o Financiera del lote 4

En el caso de que hayamos asignado categorías a los lotes, éstas aparecerán en el apartado "Lotes y categorías":

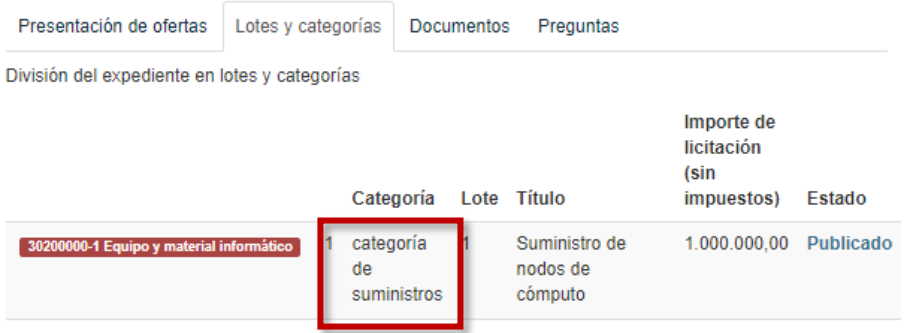

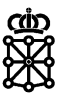

# <span id="page-21-0"></span>5 TAREA "EVALUAR HOMOLOGACIÓN"

Para realizar la tarea "Evaluar homologación" de nuestro sistema dinámico de adquisición lo primero que tendremos que hacer es acceder a la misma.

# <span id="page-21-1"></span>**5.1 Acceder a la tarea**

Para ello se dispone de dos opciones:

1. Acceder a "Tareas", y en el menú lateral izquierdo dentro del apartado "Adjudicación y formalización" pulsar sobre "Homologación S.D". Se cargarán los expedientes que se encuentren en la tarea "Evaluar homologación" y no se encuentren adquiridos. Seleccionamos el que queremos evaluar y pulsamos sobre "Consultar". También podemos hacer doble click sobre el propio expediente:

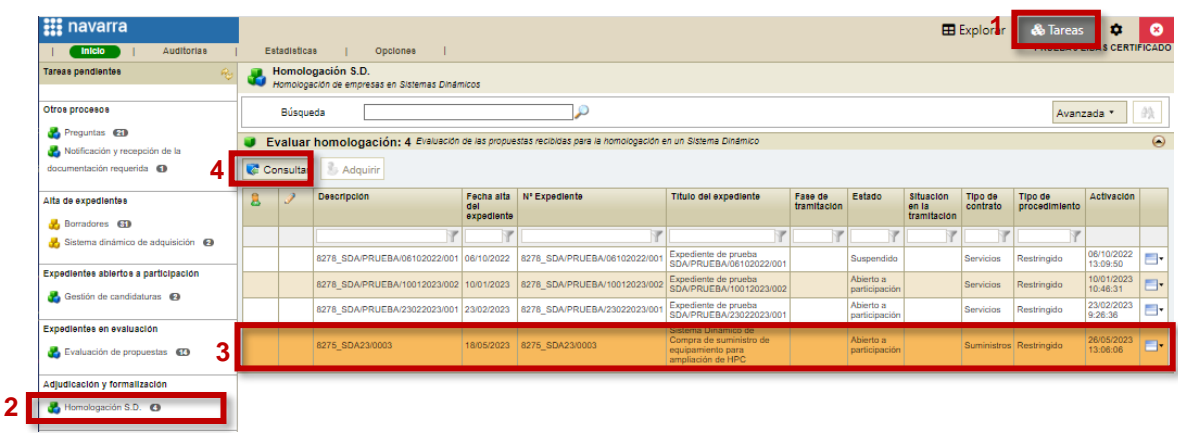

2. Acceder a "Explorar", seleccionar el expediente que queremos publicar y pulsar sobre "Visualizar". También podemos hacer doble click sobre el propio expediente:

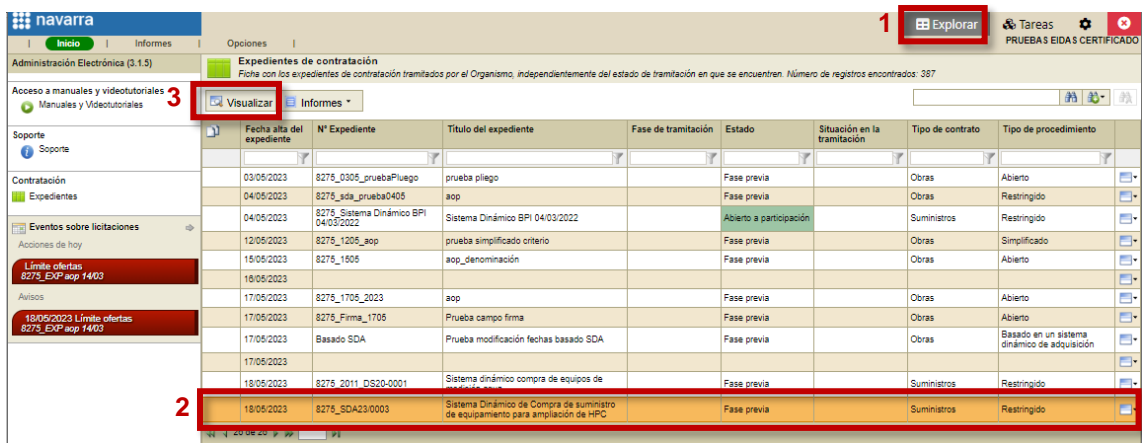

A continuación, pulsaremos sobre "Ver estado" en el menú lateral izquierdo. Veremos:

 El listado completo de usuarios que tienen la tarea asignada, es decir, usuarios que pueden adquirir la tarea, pero únicamente en el caso de que ninguno de los usuarios que tienen la tarea asignada tenga la tarea adquirida. La tarea "Evaluar homologación" de un Sistema Dinámico de Adquisición se asigna, en el momento que se inicia la tarea, a los asistentes de mesa que hayan sido configurados en el expediente, siempre y cuando se encuentren registrados en la plataforma (hayan accedido a PLENA al menos una vez).

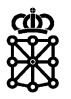

 El usuario que tiene la tarea adquirida, en el caso de que alguno de los usuarios que tienen la tarea asignada tenga la tarea adquirida. Si necesita adquirir la tarea y ésta se encuentra adquirida por otro usuario, primero deberá solicitar al usuario que la tiene adquirida que la suelte.

Cuando la tarea no se encuentra adquirida o la tarea ya se encuentra adquirida por usted, PLENA le mostrará el botón "Acceder", botón que le dará acceso a la tarea del expediente:

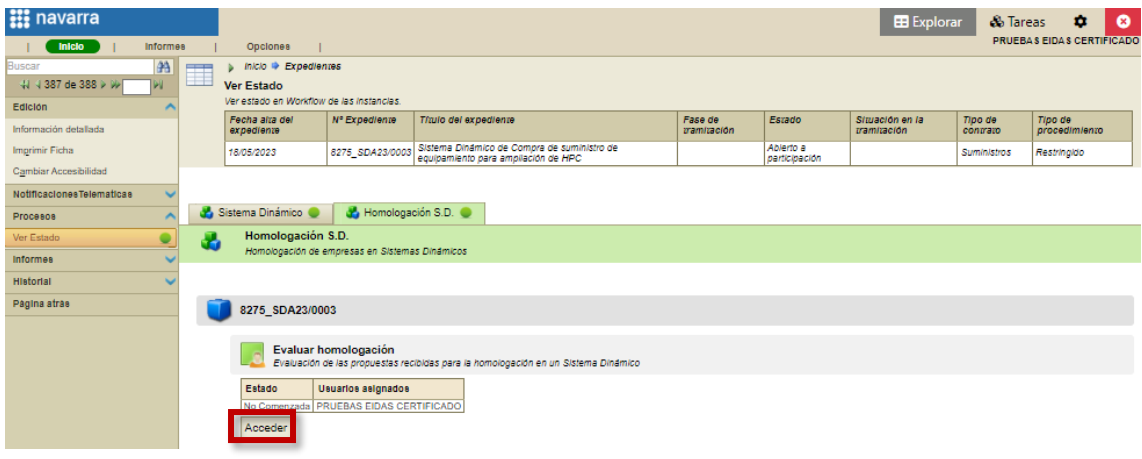

## <span id="page-22-0"></span>**5.2 Adquirir la tarea**

Una vez accedamos a la tarea "Evaluar homologación" de nuestro Sistema Dinámico lo primero que debemos hacer es adquirirla. Para ello, pulsaremos sobre "Adquirir" en el menú lateral izquierdo:

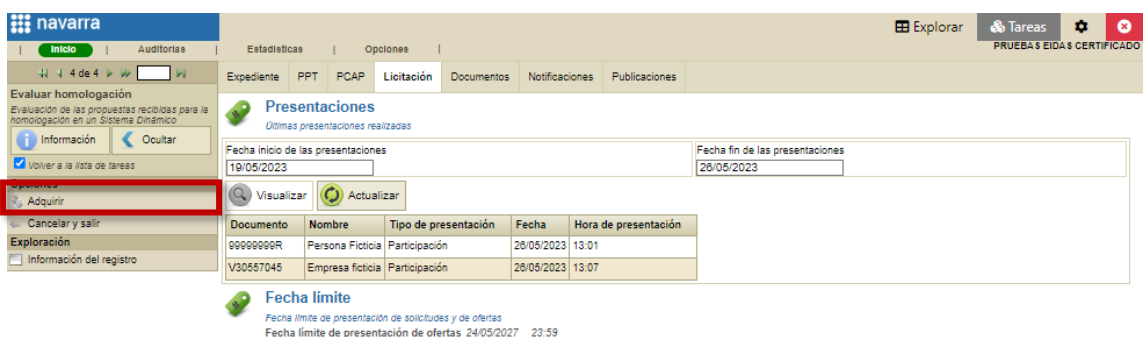

NOTA: si cuando accede a la tarea "Evaluar homologación" no ve el botón "Adquirir" es porque ya tiene la tarea adquirida.

# <span id="page-22-1"></span>**5.3 Abrir sobres**

En la pestaña "Licitación", apartado "Empresas licitadoras", veremos los licitadores que han presentado oferta.

Para poder ver sus propuestas, una vez que hayamos adquirido la tarea "Evaluar homologación", debemos abrir los sobres. Para ello, en la pestaña "Licitación", apartado "Propuestas", pulsaremos sobre el botón "Apertura de sobres":

Departamento de Universidad, Innovación y Transformación Digital

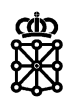

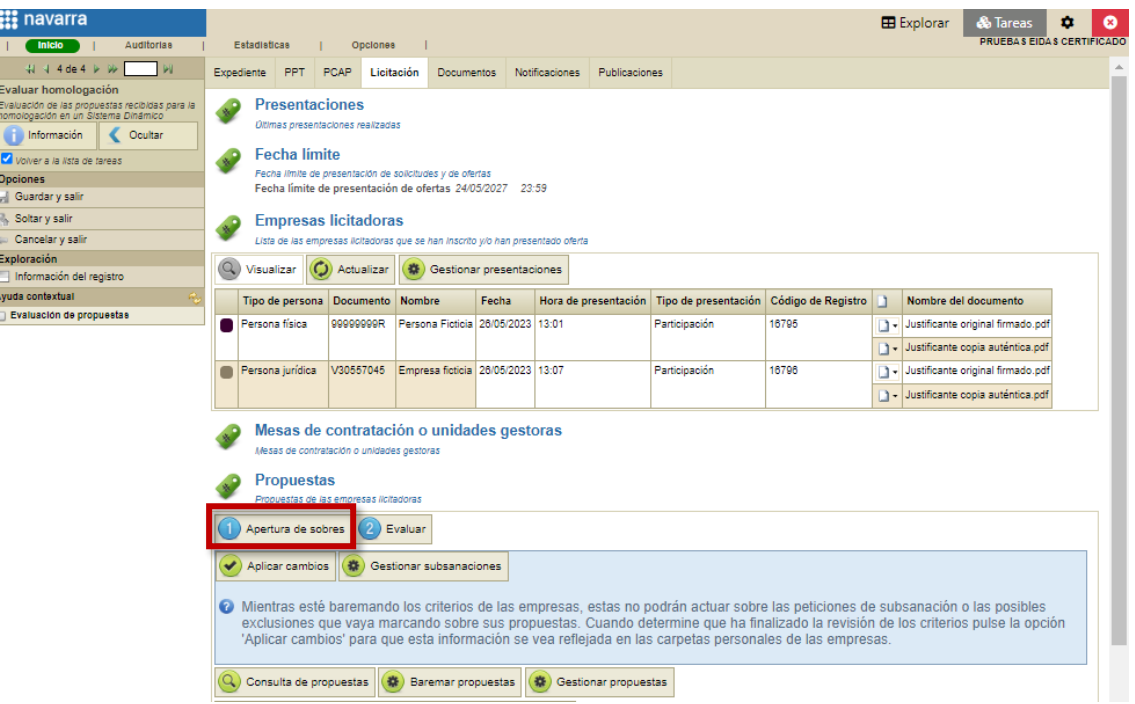

Se nos abrirá una nueva pantalla en la cual pulsaremos sobre "Abrir":

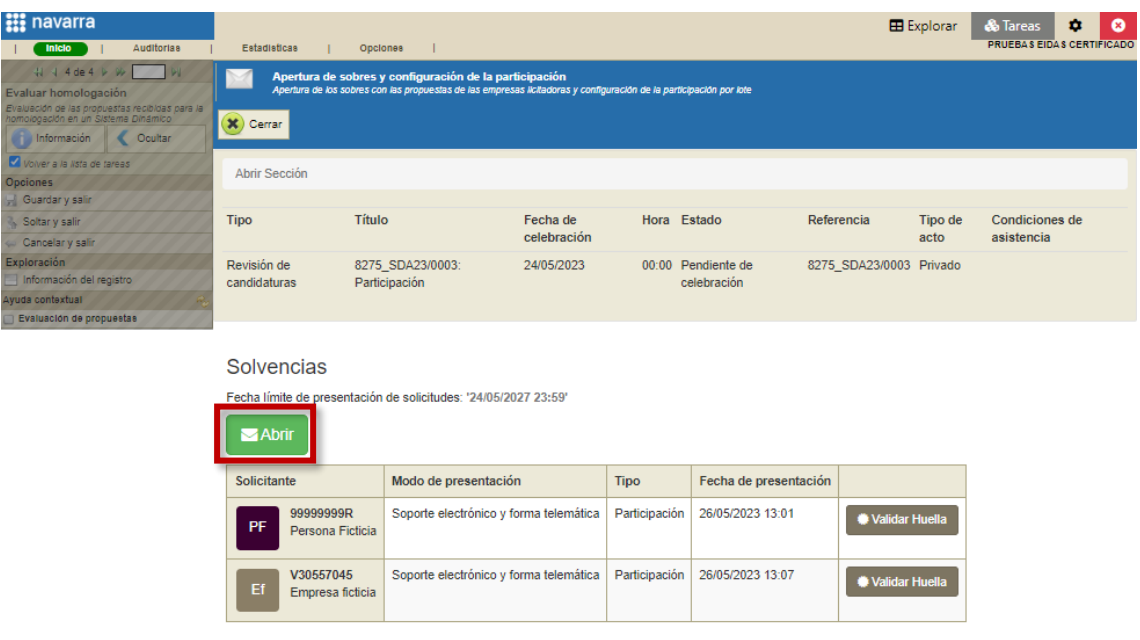

Para poder abrir el sobre los asistentes que hayan sido configurados como asistentes necesarios deberán verificar su asistencia mediante certificado electrónico. En el caso de que no hayamos modificado la asistencia necesaria predeterminada, únicamente será necesario que verifique su asistencia el usuario que haya sido configurado con el rol de secretaría. Pulsaremos sobre "Seleccionar certificado":

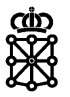

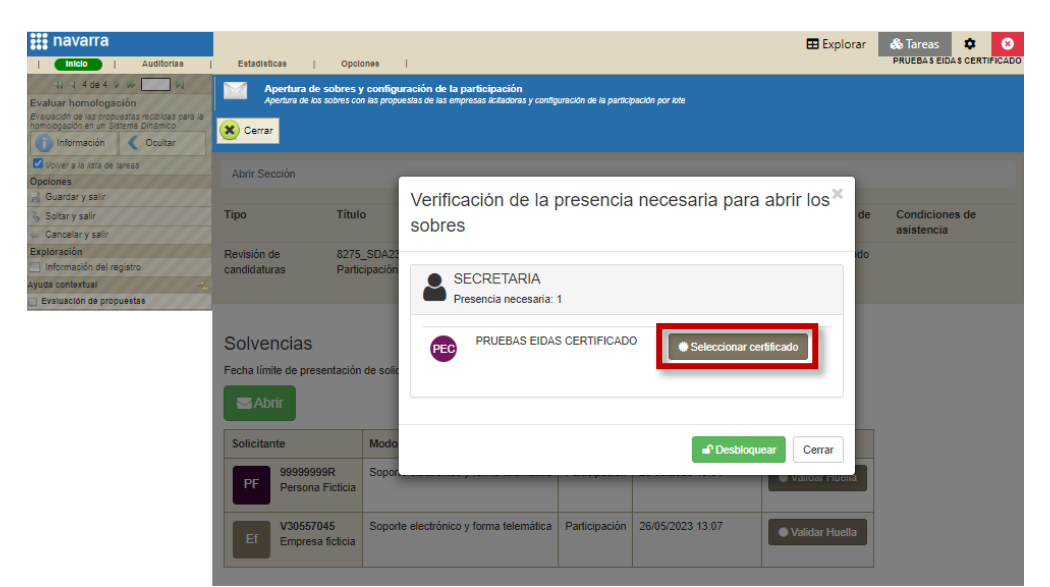

Seleccionaremos el certificado en cuestión y pulsaremos sobre "Aceptar":

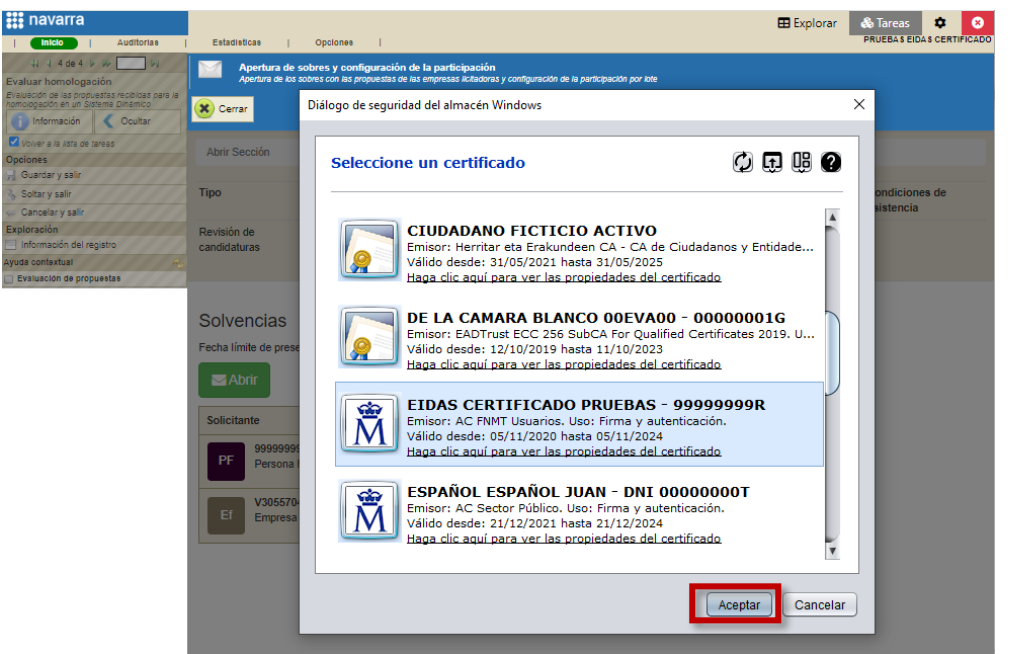

En el caso de que hayamos escogido el certificado de la persona correcta PLENA indicara "Autenticación correcta". Pulsaremos sobre "Desbloquear":

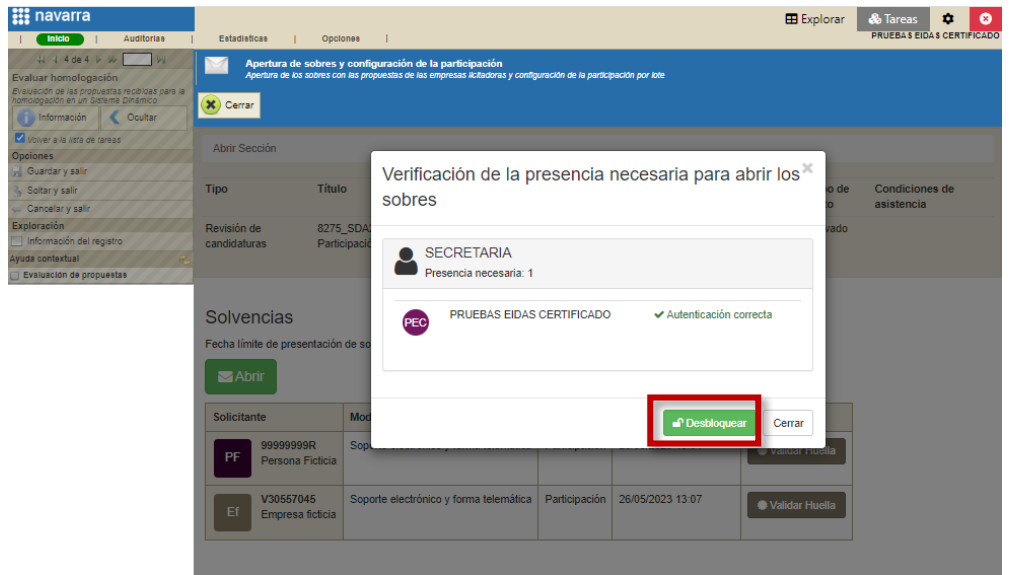

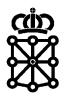

PLENA comenzará a abrir los sobres de los licitadores que han presentado su propuesta:

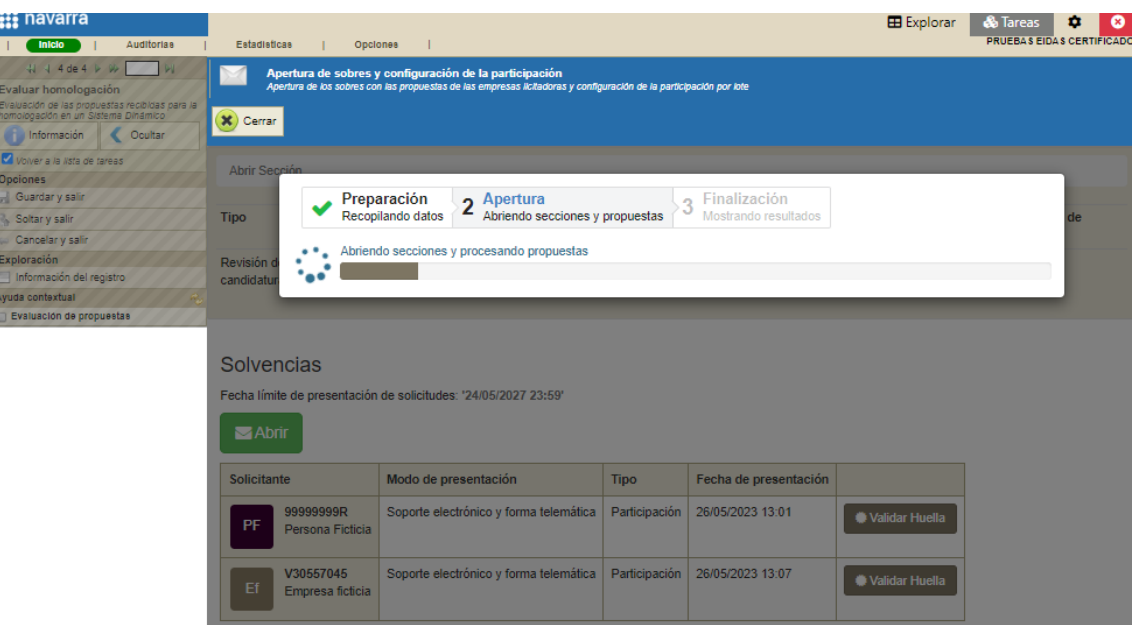

Una vez abiertos podremos acceder a evaluarlas pulsando sobre "Evaluar criterios":

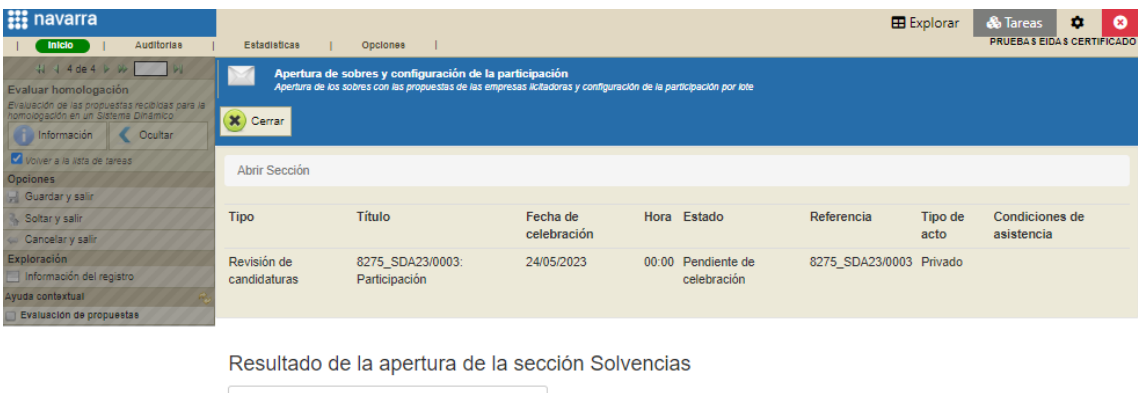

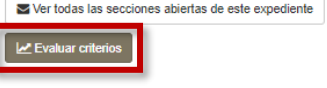

# <span id="page-25-0"></span>**5.4 Descargar propuestas**

Las propuestas las podrán descargar los asistentes de mesa que se encontraban registrados en PLENA (habían accedido a PLENA al menos una vez) en el momento que el expediente avanzó a la tarea "Evaluar homologación". Las podrán descargar o bien accediendo al expediente desde la tarea "Evaluar homologación", o bien accediendo al expediente desde "Explorar".

Para descargar el conjunto de las propuestas una vez nos encontremos en el expediente accederemos a la pestaña "Licitación", apartado "Propuestas" y pulsaremos sobre "Consulta de propuestas":

Departamento de Universidad, Innovación y Transformación Digital

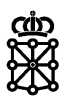

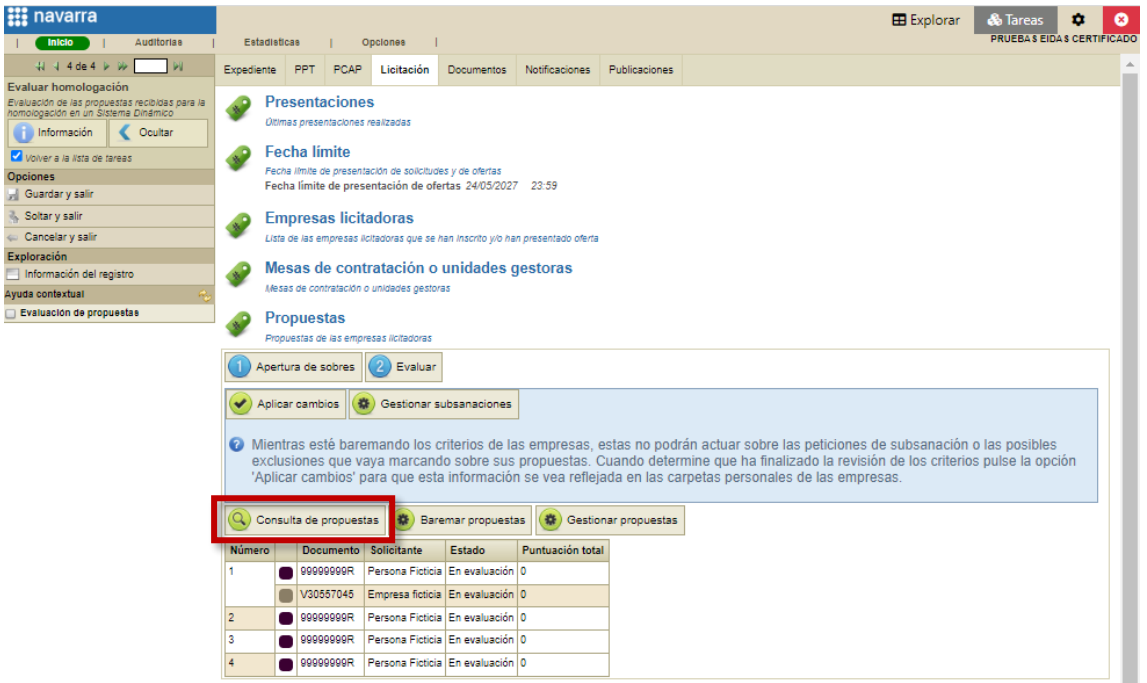

Se abrirá una nueva ventana. Tenemos varias formas de descargar las propuestas:

- Seleccionando una empresa, pulsando sobre "Descargar propuesta" y a continuación sobre "De la empresa licitadora seleccionada"
- Pulsando sobre "Descargar propuesta" y a continuación sobre "De todas las empresas licitadoras del lote actual"
- Pulsando sobre "Descargar propuesta" y a continuación sobre "De todas las empresas licitadoras de todos los lotes"

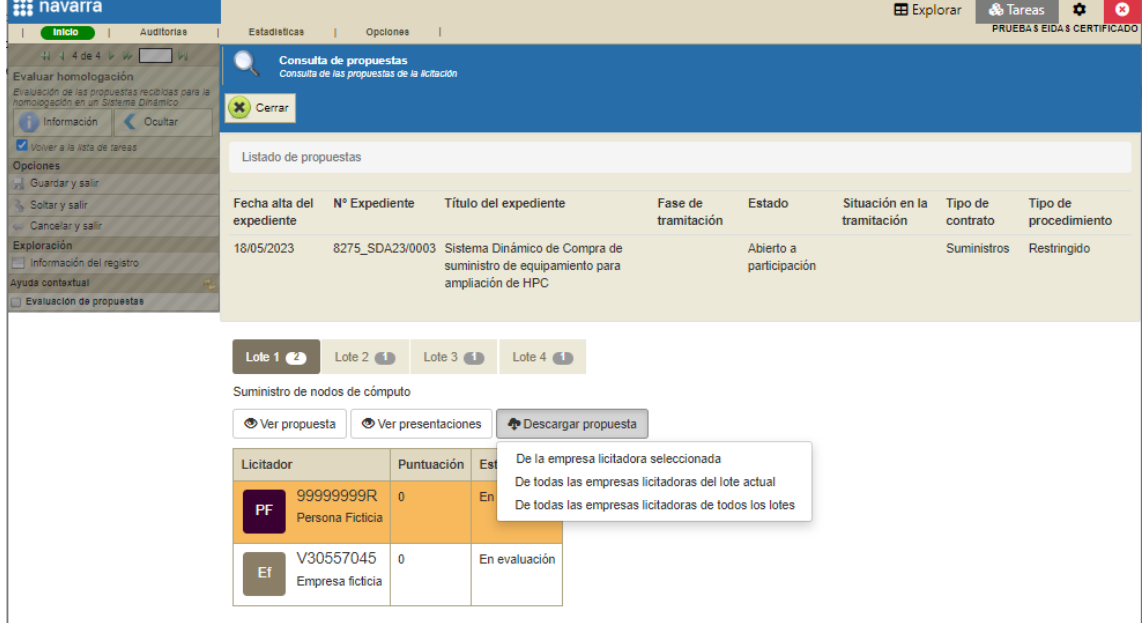

En el caso de que nuestro expediente contenga muchos lotes y propuestas, recomendamos no utilizar la última opción.

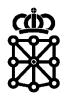

# <span id="page-27-0"></span>**5.5 Evaluar criterios**

Para evaluar las propuestas que ya tengamos abiertas, una vez hayamos adquirido la tarea "Evaluar homologación", accederemos a la pestaña "Licitación", apartado "Propuestas". Tenemos dos formas distintas de acceder a la pantalla de evaluación.

1. Pulsando sobre "Apertura de sobres":

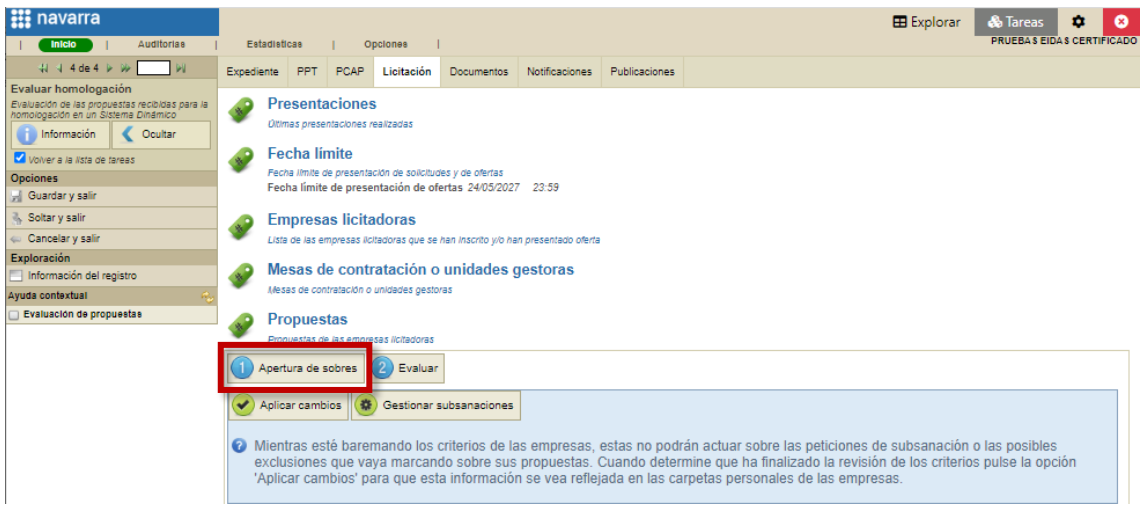

Abriendo los sobres pendientes de apertura y a continuación pulsando sobre "Evaluar criterios":

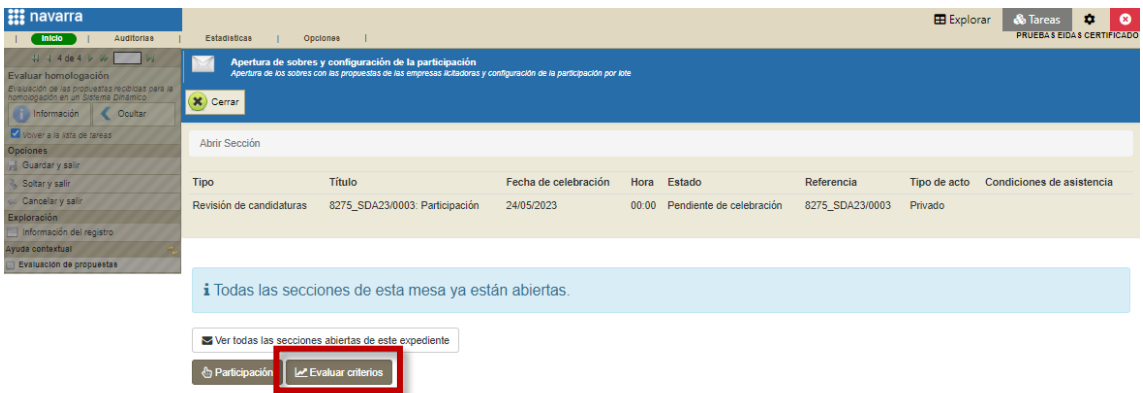

2. Pulsando directamente sobre "Evaluar":

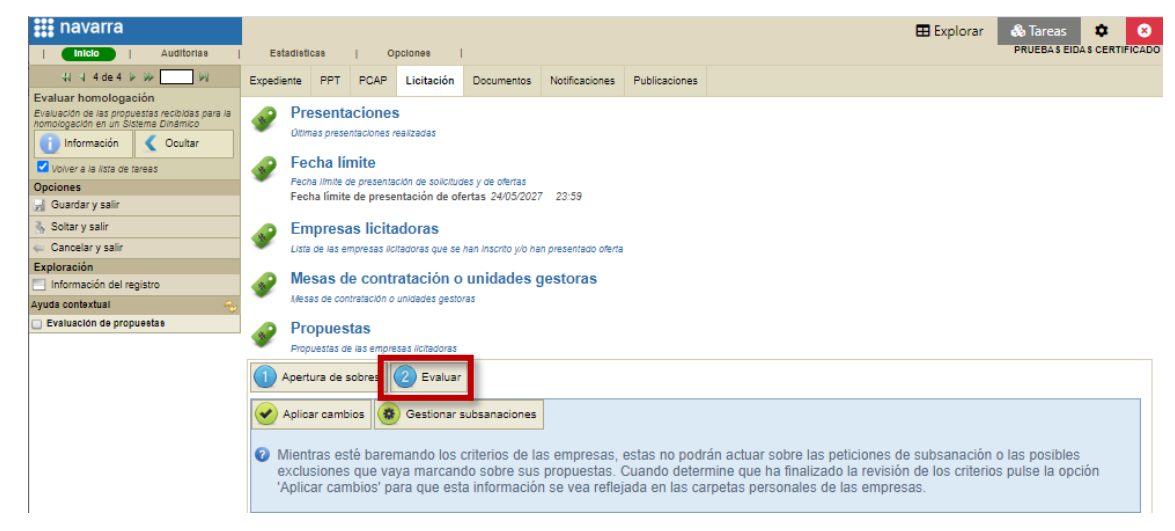

![](_page_28_Picture_1.jpeg)

3. Pulsando sobre "Baremar propuestas":

![](_page_28_Picture_47.jpeg)

Si escogemos la opción 2 o la opción 3, a continuación, seleccionaremos el lote que queremos evaluar:

![](_page_28_Picture_48.jpeg)

PLENA nos dará la posibilidad de aplicar filtros para seleccionar las empresas que queremos evaluar. Introduciremos los criterios de búsqueda y pulsaremos sobre "Aplicar filtro":

![](_page_28_Picture_49.jpeg)

![](_page_29_Picture_1.jpeg)

PLENA mostrará la tabla para introducir las calificaciones:

![](_page_29_Picture_80.jpeg)

Si escogemos la opción 1 accederemos a la tabla para introducir calificaciones directamente. No tendremos la opción de aplicar filtros.

Disponemos tres formas distintas para insertar calificaciones:

 **Por casillas:** haciendo click en la casilla correspondiente al criterio y empresa afectada se abrirá un diálogo. En este diálogo, en el caso de que se trate de un criterio de admisión debemos escoger un valor en el desplegable (aceptado, subsanable…), y, en el caso de que se trate de un criterio sometido a juicio de valor debemos introducir la puntuación. Después pulsaremos sobre "Guardar":

![](_page_29_Picture_81.jpeg)

NOTA: si al seleccionar la calificación a introducir en el desplegable se cierra el diálogo volver a abrirlo para guardar.

 **Por columnas, es decir, por empresas:** de esta forma es posible evaluar todos los criterios de una misma empresa. Pulsaremos sobre el lápiz de la columna correspondiente a la empresa en cuestión:

![](_page_30_Picture_0.jpeg)

Ë

![](_page_30_Picture_53.jpeg)

E introduciremos la calificación de todos los criterios de la empresa:

![](_page_30_Picture_54.jpeg)

 **Por filas, es decir, por criterios:** de esta forma es posible evaluar el mismo criterio en todas las empresas. Pulsaremos sobre el lápiz de la fila correspondiente al criterio en cuestión:

![](_page_30_Picture_55.jpeg)

E introduciremos la calificación de ese criterio para cada una de las empresas.

![](_page_31_Picture_1.jpeg)

![](_page_31_Picture_65.jpeg)

Si calificamos un criterio común a todos los lotes, la calificación que introduzcamos en el criterio se propagará a todos los lotes a los cuales se haya presentado el licitador.

### <span id="page-31-0"></span>**5.5.1 Subsanaciones**

En el caso de que califiquemos algún criterio como "Subsanable":

![](_page_31_Picture_66.jpeg)

Cuando cerremos la pantalla de evaluación debemos **pulsar el botón "Aplicar cambios"**:

![](_page_31_Picture_67.jpeg)

Será cuando se pulse dicho botón cuando el licitador vea el expediente dentro de la pestaña "Pendientes de subsanar" de su área privada. Hasta que se pulse dicho botón el licitador no podrá descargar el archivo de subsanación, por tanto, no podrá presentar la subsanación.

![](_page_32_Picture_1.jpeg)

Podemos comprobar que hemos solicitado la subsanación de forma correcta en PLENA en el apartado "Propuestas". Aquellas propuestas con solicitudes de subsanación correctas, es decir, con subsanaciones pendientes, se encontrarán en estado "En subsanación":

![](_page_32_Picture_123.jpeg)

En el caso de que hayamos calificado como "Subsanable" un criterio común a todos los lotes, las propuestas de todos los lotes a los cuales se haya presentado el licitador se verán en estado "En subsanación".

Nos quedaremos a la espera de recibir la subsanación para evaluarla. Para mayor información sobre la gestión de subsanaciones puede consultar la guía ["Subsanaciones en PLENA"](https://portalcontratacion.navarra.es/documents/880958/13485737/Subsanaciones+en+PLENA.pdf/60fbf8ad-a635-5fd9-f7a8-24cecef7ea7e?t=1645601552872) del Aula [Virtual.](https://portalcontratacion.navarra.es/es/aula-virtual-interna/manuales-y-guias-internas)

### <span id="page-32-0"></span>**5.5.2 Excluir a un licitador únicamente de uno de los lotes habiendo configurado el criterio incumplido de forma común para todos los lotes**

Tal y como se ha indicado en el apartado "Configurar criterios" de este documento en el caso de que se configure un criterio de admisión común para todos los lotes, la calificación que introduzcamos a un licitador en ese criterio repercutirá en todos los lotes del expediente a los cuales se haya presentado.

Por ejemplo, en este expediente hemos configurado la declaración responsable común para todos los lotes. Si no aceptamos la declaración responsable del licitador "Persona ficticia":

![](_page_32_Figure_9.jpeg)

![](_page_33_Picture_1.jpeg)

El licitador será automáticamente excluido de todos los lotes del expediente a los cuales se haya presentado:

![](_page_33_Picture_58.jpeg)

En el caso de que necesitemos excluir al licitador de uno de los lotes por haber incumplido un criterio que fue configurado de forma común para todos los lotes, en lugar de calificar dicho criterio como no aceptado (calificaremos el criterio como "Aceptado" para que no sea excluido de todos los lotes), tenemos la posibilidad de excluir la propuesta realizada a uno de los lotes.

Para ello, en la pestaña "Licitación", apartado "Propuestas", pulsaremos sobre "Gestionar propuestas":

![](_page_33_Picture_59.jpeg)

Se abrirá una nueva pantalla. Seleccionaremos el lote del cual lo queremos excluir y en la línea correspondiente al licitador que queremos excluir pulsaremos sobre "Cambiar estado":

![](_page_33_Picture_60.jpeg)

![](_page_34_Picture_1.jpeg)

Marcaremos "Excluida", indicaremos el motivo y pulsaremos sobre "Cambiar estado":

![](_page_34_Picture_60.jpeg)

El licitador se excluirá del lote seleccionado:

![](_page_34_Picture_61.jpeg)

Pero seguirá estando admitido en el resto de lotes a los cuales se haya presentado:

![](_page_34_Picture_62.jpeg)

NOTA: en el caso de que se configure un criterio de admisión común para todos los lotes, no tendremos la posibilidad de subsanarlo únicamente para uno de los lotes. Si solicitamos la subsanación de un criterio común a todos los lotes las propuestas de todos los lotes a los cuales se haya presentado el licitador cambiarán al estado "En subsanación". Desde "Gestionar propuestas" no es posible cambiar el estado de las propuestas de un lote a "En subsanación".

![](_page_35_Picture_1.jpeg)

# <span id="page-35-0"></span>**5.6 Finalizar evaluación**

Una vez tengamos todos los criterios de todos los lotes y licitadores evaluados y sin subsanaciones pendientes, PLENA permitirá "Finalizar evaluación":

![](_page_35_Picture_67.jpeg)

Tal y como se ha indicado en el apartado "Tareas del expediente en PLENA" de este documento es muy importante no finalizar la evaluación de una homologación hasta asegurarnos de que no debemos realizar más acciones (subir actas, enviar notificaciones…), por el momento, sobre el expediente.

Si finalizamos la evaluación el expediente se quedará sin tareas activas, por lo que no podremos realizar acciones sobre el mismo. Tendremos que mantenernos a la espera de recibir nuevas propuestas; hasta que haya nuevas ofertas pendientes de evaluar (si es que se presentan nuevas) no volveremos a encontrar nuestro expediente dentro de "Tareas".

![](_page_36_Picture_1.jpeg)

# <span id="page-36-0"></span>6 EVALUACIÓN DE PROPUESTAS DE NUEVOS LICITADORES

Finalicemos la evaluación o no, los licitadores podrán seguir enviando nuevas propuestas.

Para evaluar las propuestas de los nuevos licitadores que se presen realizaremos los mismos pasos descritos en el punto 5 ["Tarea Evaluar homologación"](Evaluar_homologación#_Tarea_) de este documento.

En cuanto accedamos a la "Apertura de sobres":

![](_page_36_Picture_6.jpeg)

Veremos las nuevas empresas que se encuentra pendientes de apertura:

![](_page_36_Picture_93.jpeg)

![](_page_37_Picture_1.jpeg)

# <span id="page-37-0"></span>7 EVALUACIÓN DE NUEVAS PROPUESTAS ENVIADAS POR UN MISMO LICITADOR

Finalicemos la evaluación o no, los licitadores podrán seguir enviando nuevas propuestas.

# <span id="page-37-1"></span>**7.1 Restricciones en el envío de la oferta**

Para que un licitador que ya había presentado oferta anteriormente pueda realizar el envío de una nueva propuesta su propuesta anterior no deberá encontrarse en estado "En subsanación".

En el caso de que el licitador con subsanaciones pendientes intente enviar una nueva propuesta PLENA no se lo permitirá, le mostrará el siguiente mensaje:

![](_page_37_Picture_162.jpeg)

Y a pesar de que realice el envío de la subsanación tampoco podrá enviar una nueva propuesta. La entidad contratante deberá gestionar la subsanación recibida primero.

Los licitadores excluidos, en todos o en alguno de los lotes, si podrán enviar nuevas propuestas.

## <span id="page-37-2"></span>**7.2 Envío de la oferta**

Los licitadores pueden presentar nuevas ofertas a nuestro Sistema Dinámico:

- Presentándose a nuevos lotes de la licitación, lotes a los cuales no se habían presentado en una presentación anterior.
- Presentándose de nuevo a lotes a los cuales ya se habían presentado en una presentación anterior. Por ejemplo, por haber sido excluidos.
- Presentándose tanto a nuevos lotes como a aquellos a los cuales ya se habían presentado.

Cada vez que un licitador presenta una nueva oferta en una licitación a la cual ya se había presentado con anterioridad, PLENA le muestra el siguiente mensaje:

![](_page_37_Picture_163.jpeg)

### Este mensaje es cierto si:

 La entidad contratante no ha abierto ni evaluado todavía la oferta anterior que ha presentado.

![](_page_38_Picture_1.jpeg)

 Si habiendo abierto la entidad contratante la propuesta anterior, el licitador se presenta de nuevo a lotes a los cuales se había presentado en la oferta anterior.

En el caso de que la propuesta anterior ya haya sido abierta y el licitador se presente a nuevos lotes, la oferta anterior no quedará anulada. El licitador puede ignorar este mensaje y continuar con la presentación a los nuevos lotes. La documentación y evaluación relativa a los lotes de la propuesta anterior presentada permanecerá.

# <span id="page-38-0"></span>**7.3 Restricciones en la apertura de la oferta**

PLENA únicamente abrirá los sobres del licitador que pertenezcan a lotes que no se encuentren excluidos. Además, para que PLENA permita abrir una nueva oferta de un mismo licitador el licitador no puede estar excluido en todos los lotes.

Si un licitador se encuentra excluido de todos los lotes, y presenta una nueva oferta, cuando accedamos a abrir los sobres pulsando sobre "Apertura de ofertas" su nueva propuesta no se podrá abrir.

Cuando accedamos a la "Apertura de ofertas", si únicamente tenemos nuevas propuestas de licitadores excluidos en todos los lotes, sus propuestas no aparecerán. Únicamente podremos acceder a "Evaluar criterios":

![](_page_38_Picture_123.jpeg)

En el caso de que además tengamos propuestas de nuevos licitadores pendientes de apertura, PLENA nos mostrará:

- El listado de las nuevas propuestas pendientes de apertura, propuestas que si podemos abrir
- El listado de licitadores excluidos con nuevas propuestas, propuestas que no podemos abrir, en el apartado "Solicitantes excluidos":

![](_page_38_Picture_124.jpeg)

![](_page_39_Picture_1.jpeg)

Para poder abrir las nuevas propuestas de licitadores excluidos debemos readmitir a los licitadores:

 Si el licitador se encuentra excluido de todos los lotes porque no hemos aceptado un criterio común a todos los lotes, para readmitir al licitador y poder abrir su nueva propuesta, adquiriremos la tarea "Evaluar homologación", accederemos a la pestaña "Licitación", apartado "Propuestas", pulsaremos sobre "Apertura de sobres":

![](_page_39_Picture_59.jpeg)

Abriremos los sobres pendientes (si los hay) y a continuación pulsaremos sobre "Evaluar criterios":

![](_page_39_Picture_60.jpeg)

Veremos el criterio común calificado como no aceptado:

![](_page_39_Picture_61.jpeg)

![](_page_40_Picture_1.jpeg)

### Lo aceptaremos:

![](_page_40_Picture_64.jpeg)

 Si el licitador se encuentra excluido de todos los lotes porque en todos los lotes tiene criterios que únicamente afectan al lote calificados como no aceptados, debemos aceptarlo en todos ellos.

Para ello adquiriremos la tarea "Evaluar homologación", accederemos a la pestaña "Licitación", apartado "Propuestas", pulsaremos sobre "Apertura de sobres", abriremos los sobres pendientes (si los hay) y a continuación pulsaremos sobre "Evaluar criterios".

Finalmente aceptaremos todos los criterios de admisión de ese licitador en todos los lotes.

![](_page_40_Picture_65.jpeg)

Ejemplo. Aceptación en lote 1:

![](_page_41_Picture_1.jpeg)

### Aceptación en lote 2:

![](_page_41_Figure_3.jpeg)

![](_page_41_Picture_87.jpeg)

### Aceptación en lote 3:

![](_page_41_Picture_88.jpeg)

![](_page_42_Picture_1.jpeg)

### Aceptación en lote 4:

![](_page_42_Figure_3.jpeg)

 Si el licitador ha sido excluido de todos los lotes desde "Gestionar propuestas", para readmitirlo adquiriremos la tarea "Evaluar homologación", accederemos a la pestaña "Licitación", apartado "Propuestas", pulsaremos sobre "Gestionar propuestas":

![](_page_42_Picture_78.jpeg)

Y cambiaremos el estado de la propuesta en cada uno de los lotes:

![](_page_43_Picture_1.jpeg)

![](_page_43_Picture_78.jpeg)

Seleccionamos "En evaluación", introducimos el motivo y pulsamos sobre "Cambiar estado":

![](_page_43_Picture_79.jpeg)

El Explorar | & Tareas | © | ©  $\overline{\hat{\mathbf{v}}}$  $Cam$ **X** Cerrar Ent U09736877 Total 4 **Estado actual Excluida Nuevo estado C** En evaluación Readmisión **PF** 99999999R<br>Persona Ficticia Ne F10931822 Eti H52190568 **Enu** V3469755 End. i Ve ر ا **18 E701496** i Ver motivo □

Debemos repetir esta operación para cada uno de los lotes.

![](_page_44_Picture_0.jpeg)

![](_page_44_Picture_2.jpeg)

NOTA: puede que PLENA no nos permita modificar el estado de una propuesta excluida desde "Gestionar propuestas" y nos muestre el siguiente mensaje:

![](_page_44_Picture_76.jpeg)

Esto es debido a que el licitador ha sido excluido desde uno de los criterios de admisión. Para readmitirlo deberemos calificar como aceptado el criterio calificado como excluido, tal y como se ha explicado anteriormente.

![](_page_45_Picture_1.jpeg)

**Es muy importante readmitir al licitador en todos los lotes** de los cuales haya sido excluido en una propuesta anterior. Cuando se abra el sobre de la nueva propuesta únicamente se abrirán aquellos lotes que no se encuentren excluidos. Si mantenemos alguno de los lotes de ese licitador en estado "Excluido", y después abrimos su nueva propuesta, ya no podremos abrir ni acceder a las nuevas propuestas realizadas en los lotes que hemos mantenido excluidos, si las hubiera.

Después de readmitirlo en todos los lotes si salimos y accedemos de nuevo al expediente veremos la propuesta del licitador en todos los lotes a los cuales se haya presentado en estado "En evaluación":

![](_page_45_Picture_79.jpeg)

Volveremos a la "Apertura de sobres" y ya tendremos las nuevas propuestas de los licitadores anteriormente excluidos listas para "Abrir":

![](_page_45_Picture_80.jpeg)

![](_page_46_Picture_1.jpeg)

### <span id="page-46-0"></span>**7.4 Apertura de una nueva oferta enviada por un mismo licitador**

Cuando realicemos una apertura PLENA por defecto siempre va a abrir la última propuesta que presente el licitador.

Si cuando realicemos una apertura abrimos sobres de licitadores que ya habían presentado oferta a nuestro Sistema Dinámico en una ocasión anterior, ofertas que ya abrimos en su día y tenemos evaluadas, sucederá lo siguiente:

- Si el licitador con su nueva propuesta se ha presentado a nuevos lotes, lotes a los cuales no se había presentado en presentaciones anteriores, la propuesta del licitador aumentará y se completará. La documentación y evaluación relativa a los lotes de presentaciones anteriores permanecerá y, además, podremos acceder a la documentación de los nuevos lotes a los cuales se ha presentado para evaluarla.
- Si el licitador con su nueva propuesta se ha presentado a lotes a los cuales ya se había presentado en una presentación anterior, por ejemplo, por haber sido excluido, la propuesta del licitador se sustituirá con la documentación presentada en su nueva propuesta.

IMPORTANTE: para que PLENA sustituya la propuesta de un lote al cual ya se había presentado, la propuesta del licitador en ese lote no debe estar excluida antes de realizar la apertura. PLENA no abrirá la documentación de un licitador relativa a un lote al cual ya se había presentado si en el momento de la apertura el licitador se encuentra excluido en ese lote. Por tanto, como no sabemos a cuantos lotes se ha vuelto a presentar, tal y como se ha explicado en el apartado anterior, recomendamos aceptar primero al licitador en todos los lotes a los cuales se haya presentado anteriormente.

Si el licitador se ha presentado tanto a nuevos lotes como a aquellos a los cuales ya se había presentado, su oferta aumentará con la documentación de los nuevos lotes, y, además, la documentación de los lotes a los cuales ya se había presentado se sustituirá con lo presentado en su nueva propuesta. Esto último únicamente en el caso de que el licitador no se encuentre excluido en esos lotes.

Una vez realizada la apertura tendremos que evaluar de nuevo al licitador en todos los lotes.

![](_page_47_Picture_1.jpeg)

# <span id="page-47-0"></span>8 PUBLICAR UN BASADO EN UN SISTEMA DINÁMICO DE ADQUISICIÓN

Para configurar y publicar un Basado en un Sistema Dinámico de Adquisición puede consultar la guía ["Publicar BAMs en PLENA"](https://portalcontratacion.navarra.es/documents/880958/13485737/Publicar+BAMs+en+PLENA.pdf/ea06fcdd-0f36-95af-a54c-797f6f4df39d?t=1645601359437) disponible en el [Aula Virtual.](https://portalcontratacion.navarra.es/es/aula-virtual-interna/manuales-y-guias-internas)

El procedimiento a seguir es exactamente el mismo que el utilizado para publicar Basados en Acuerdos Marco con la salvedad de que en la siguiente pantalla ha de escogerse el procedimiento "Basado en un Sistema Dinámico de Adquisición":

![](_page_47_Picture_61.jpeg)